# **DS400B** 产品手册

## **PROFIBUS-DP** 远程 **I/O**

## **DS400B** 系列

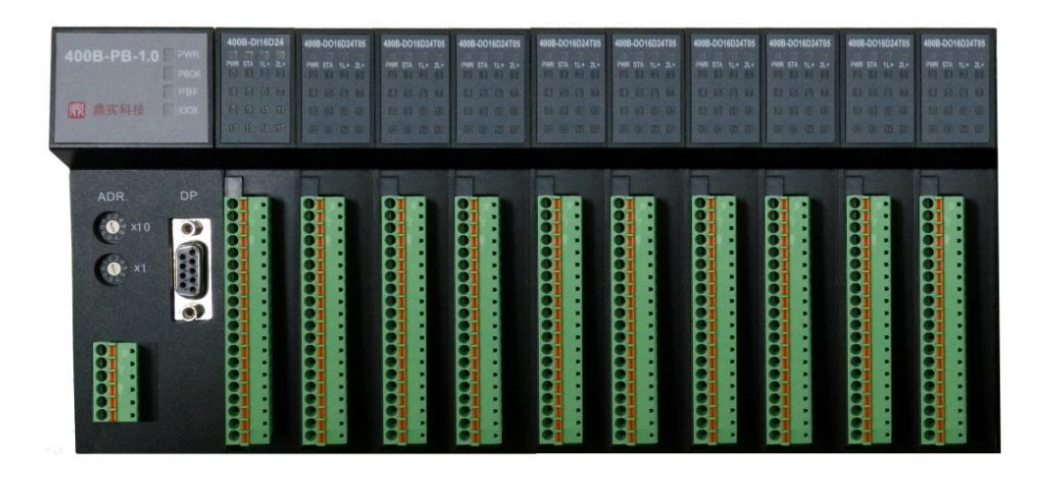

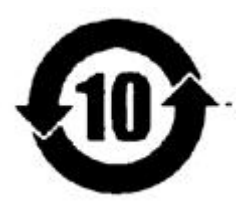

北京鼎实创新科技有限公司

**2015-3**

#### $\overline{\mathbf{H}}$ 录

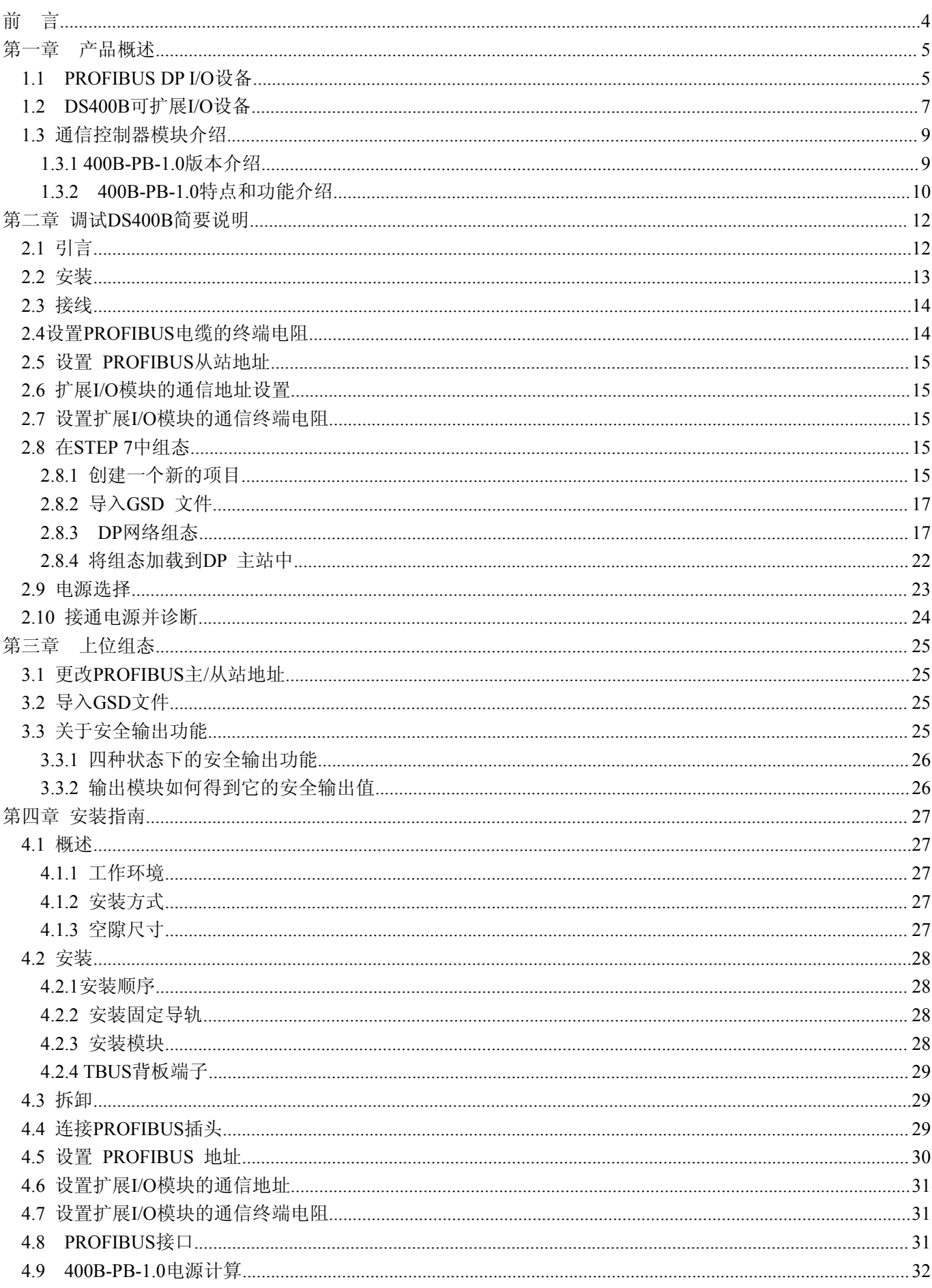

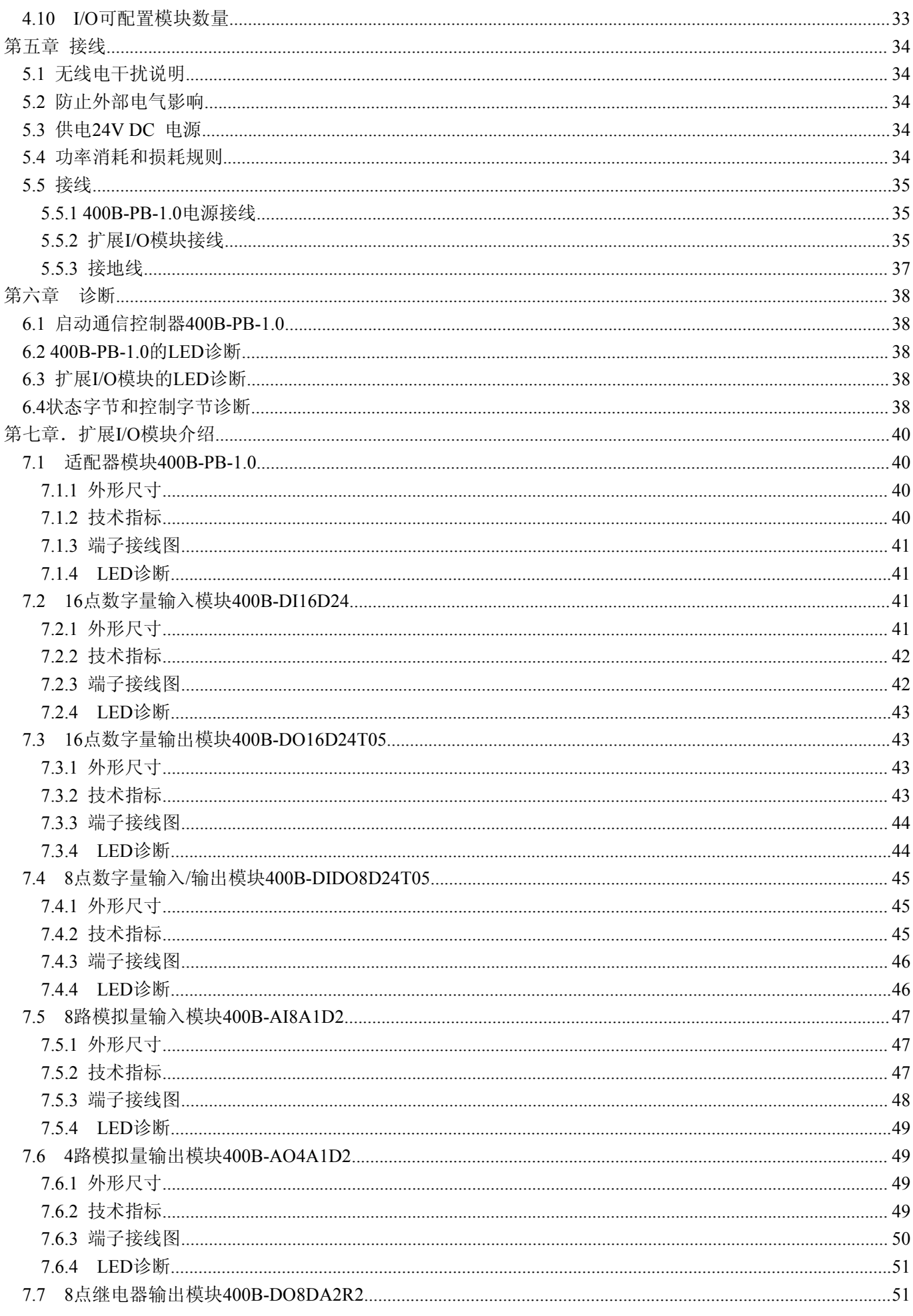

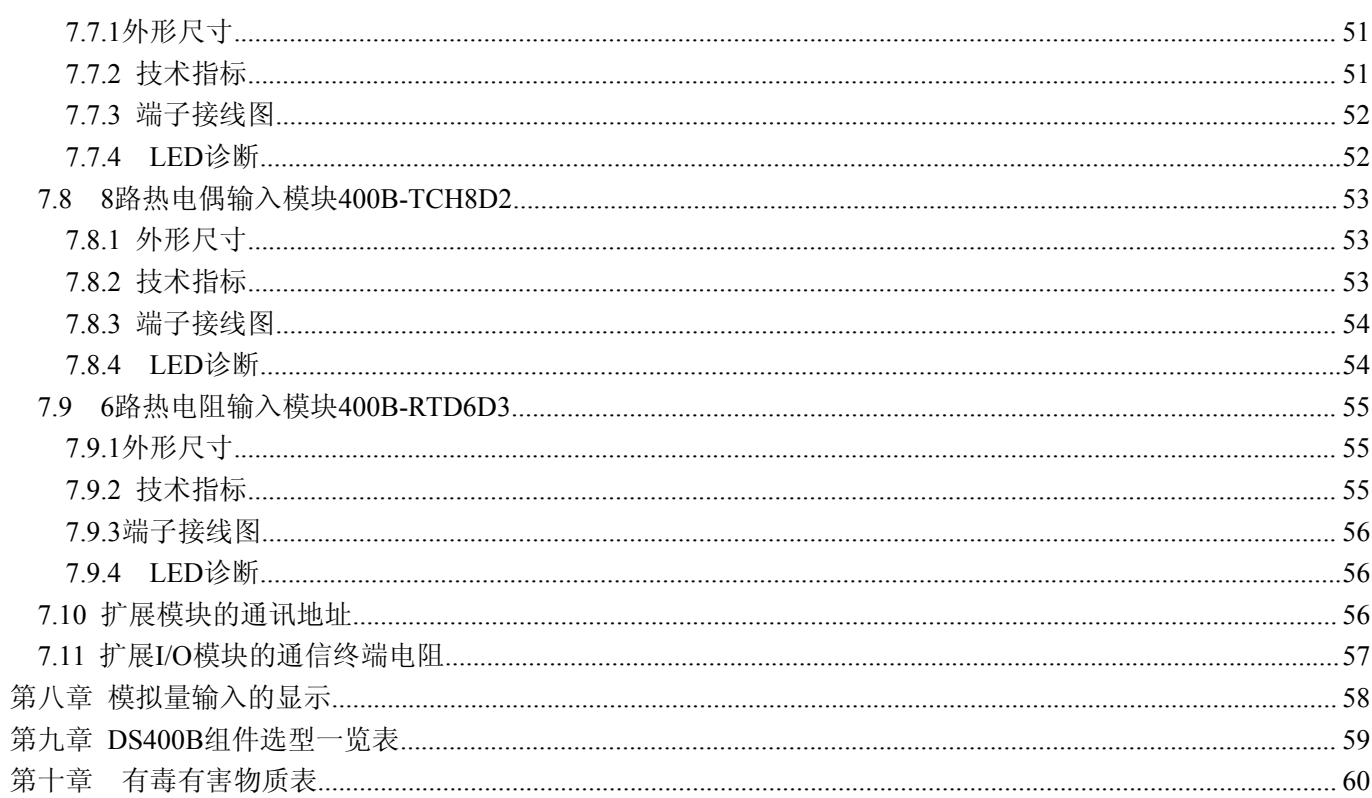

### <span id="page-4-0"></span>前 言

## 本产品手册的用途

本产品手册包含的信息可以使您能够通过PROFIBUS DP主站来操作DS400B设备(作为DP从站)。实现在DP 主站中控制数字量I/O和模拟量I/O信号的功能。

## 安全技术提示

为了您的人身安全及避免财产损失,请必须注意本手册中的提示。

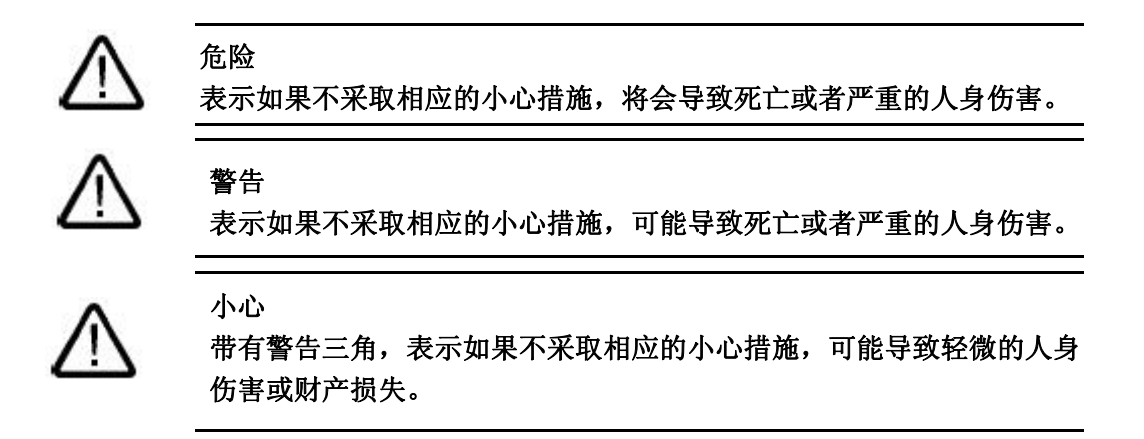

## 经验要求

理解本产品手册需要具备以下知识:

- 自动化技术方面的基本知识
- 具备使用计算机或可编程控制器PLC的一般知识
- 会使用 PLC 编程软件

#### 北京鼎实创新科技有限公司

#### <span id="page-5-0"></span>第一章 产品概述

<span id="page-5-1"></span>总线I/O是"现场总线远程I/O"的简称,是基于现场总线控制系统FCS中的主要设备。据国外统计,目前典型 的FCS系统中可直接接入现场总线的仪表、设备不超过22%;其余78%以上的现场仪表、设备是由总线I/O或Hart 协议接入现场总线中的。总线I/O的主要功能分为输入、输出两部分。输入是采集现场模拟量信号(如4~20mA) 和开关量信号(如24V DC)并将其转换成为数字量,再按照通信协议传送到现场总线中。输出是将现场总线通 信数据转换成模拟输出(如4~20mA)和开关量输出(如24V DC/0.5A)。

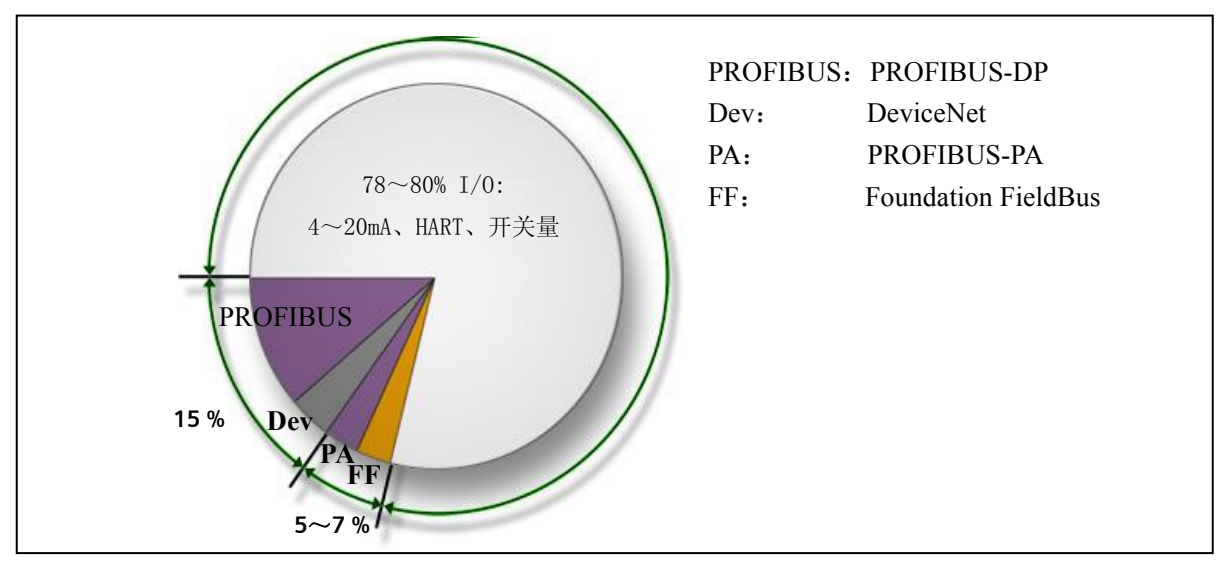

图 1-1 工厂过程自动化中现场总线连接和 I/O 连接设备的比例关系

另外,总线I/O的另一种应用是作为PLC的I/O扩展。PLC的I/O扩展方式有两种:传统的方法是在PLC框架中 插入I/O模块。另一种流行的方式是通过现场总线,采用总线I/O来扩展。它的显著优点是可以集成第三方产品, 使整体PLC的性价比达到最优;它的另一个优点是I/O的远程布置,可以组成分布式系统。

鼎实公司总线I/O产品有两个系列:**DS300A**系列"PIO一体化机"和**DS400B**系列"可扩展模块"。

DS300A系列一体化机PROFIBUS总线I/O是通信适配器与I/O通道集成为一体的机型,有小点数,低成本的特 点。一个I/O站点的DI/DO不超过32点、AI/AO不超过20/4通道。

DS400B系列模块式PROFIBUS总线I/O主要由PROFIBUS通信控制器及可灵活配置的I/O模块组成。在 PROFIBUS系统中作DP从站,I/O模块可直接与现场的数字量I/O和模拟量I/O设备相连接,通过通信控制器 400B-PB-1.0传送到PROFIBUS总线及PROFIBUS主站PLC中去。

#### **1.1 PROFIBUS DP I/O** 设备

#### **PROFIBUS-DP**

PROFIBUS DP 使用"DP"传输协议的开放式总线系统。采用DP传输协议,可以在控制器和I/O设备 之间实现快速周期性的数据交换。

标准PROFIBUS-DP接口:DP从站,DP-V0/V1协议,符合IEC61158及中国国家标准GB/T20540-2006: 测量和控制数字数据通信工业控制系统用现场总线的第3部分:PROFIBUS 规范。

## **DP**主站和**DP**从站

PROFIBUS-DP包含DP主站和DP从站两部分。

- DP主站:通过DP主站连接控制器和DS400B可扩展I/O设备。主站通过PROFIBUS-DP与I/O系统交换数 据并且监控现场设备。
- DP从站:DS400B可扩展I/O设备作为DP从站连接到系统中,用来处理模块收集的现场传感器和控制 设备的数据,以便能够通过PROFIBUS DP现场总线传输这些数据。

## 可连接的**DP**主站设备

- SIEMENS 公司: S7-3xx-2DP\ S7-4xx-2DP等
- ·SIEMENS 公司:CP342-5、CP443-5等
- ·SIEMENS 公司:CP5611、CP5613网卡等
- ·ABB公司AC 800F等
- ·其它厂商能做DP主站的设备

### 组成的**PROFIBUS DP**网络的结构

① 可方便连接到西门子 PLC(PROFIBUS 主站:S7-3xx-2DP、S7-4xx-2DP、CP342-5、CP443-5),与 使用 ET200 系列 I/O 模块完全相同, 见图 1-2。

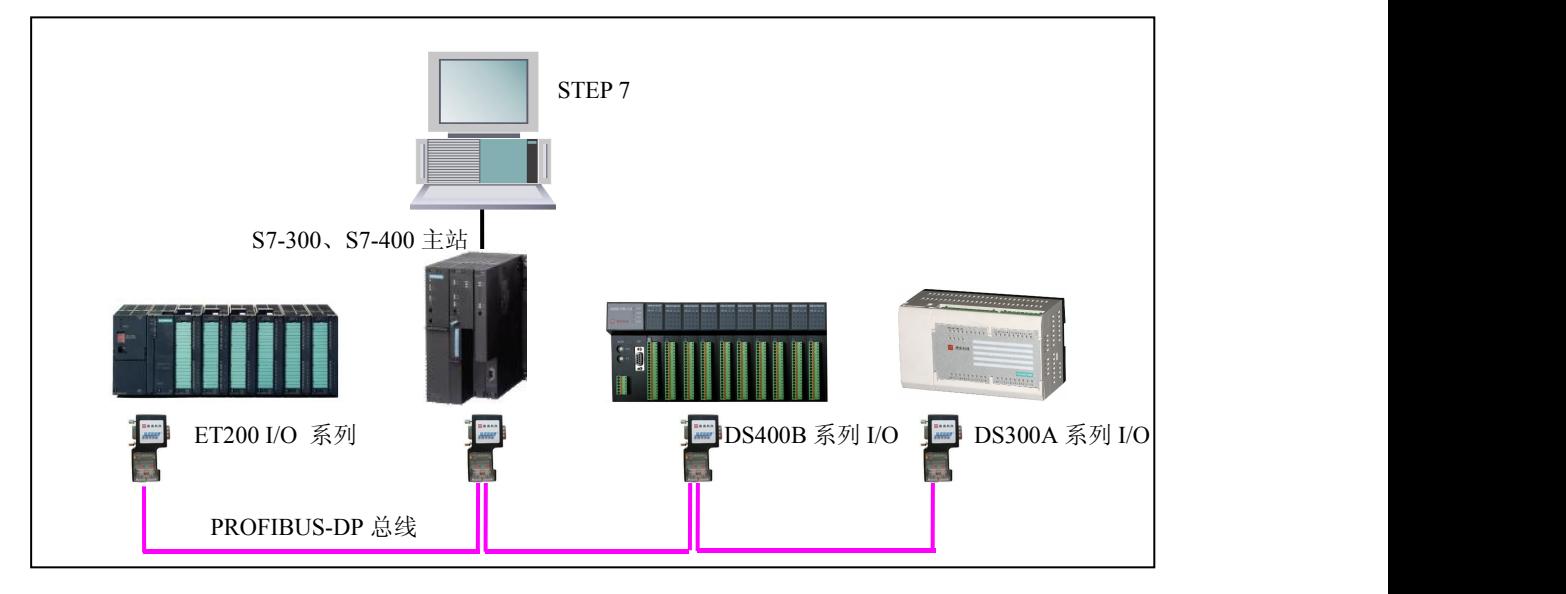

图 1-2 DS300A、DS400B 与 ET200 在西门子 PROFIBUS 主站 PLC 中做 I/O 扩展模块

② 可方便连接其他 PLC 或 DCS 控制器(PROFIBUS 主站):如:ABB/AC 800F,与使用 ABB/S800 I/O 模块完全相同,见图 1-3。

<span id="page-7-0"></span>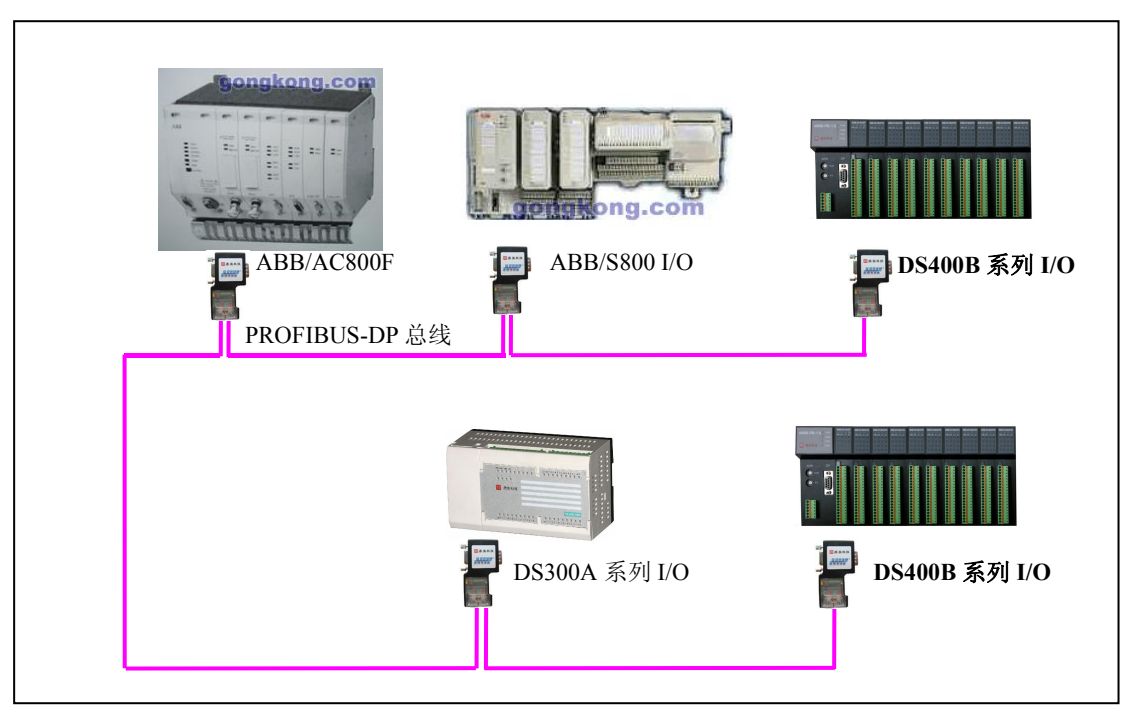

图 1-3 DS300A、DS400B 与 S800 I/O 在 ABB 的 PROFIBUS 主站 PLC 中做 IO 扩展模块

③ 与基于 PC 机的 PROFIBUS-DP 主站(如 CP5611、CP5613)组成分布式数据采集系统,见图 1-4。

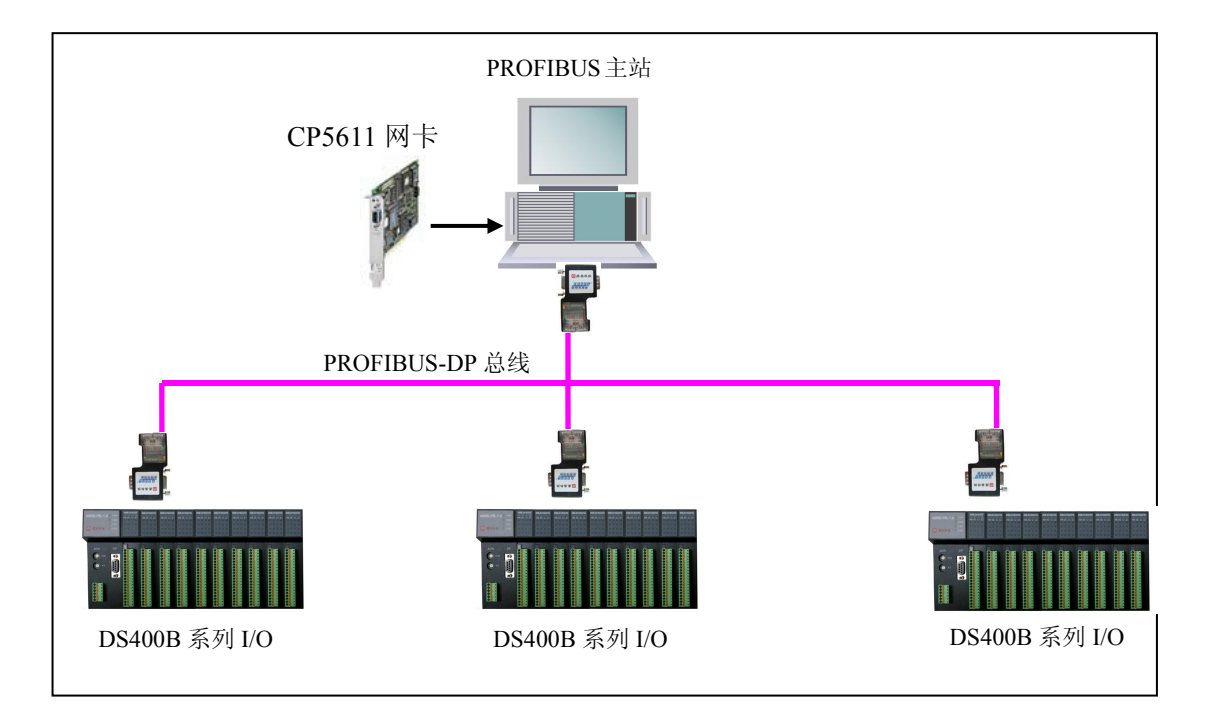

图 1-4 与基于 PC 机的 PROFIBUS 主站(如 CP5611、CP5613 网卡)组成分布式数据采集系统

#### **1.2 DS400B** 可扩展 **I/O** 设备

#### 结构 しゅうしょう しゅうしょう しゅうしょく

DS400B设备是模块化的DP从站,防护等级为 IP20。

DS400B设备由通信控制器400B-PB-1.0和扩展I/O模块组成。

## 产品特点

- ◆ 产品采用模块化的结构,方便用户安装及拆卸。
- ◆ 提供多种类型的I/O扩展模块来满足现场设备对不同信号的需求。
- ◆ 内部采用 PROFIBUS 专用芯片, 支持标准 PROFIBUS-DP 协议, 数据传输速率高达 12M bit/s。
- ◆ 通信控制器 400B-PB-1.0 与扩展 I/O 模块之间的数据交换采用高速的数据通道,确保整个系统安全、可 一个<br>非 。<br>非 。
- ◆ 丰富的诊断功能, 使 PLC 主站快速监测到每个 I/O 模块的工作状态及故障状态, 以便及时采取措施确 保控制系统的安全。

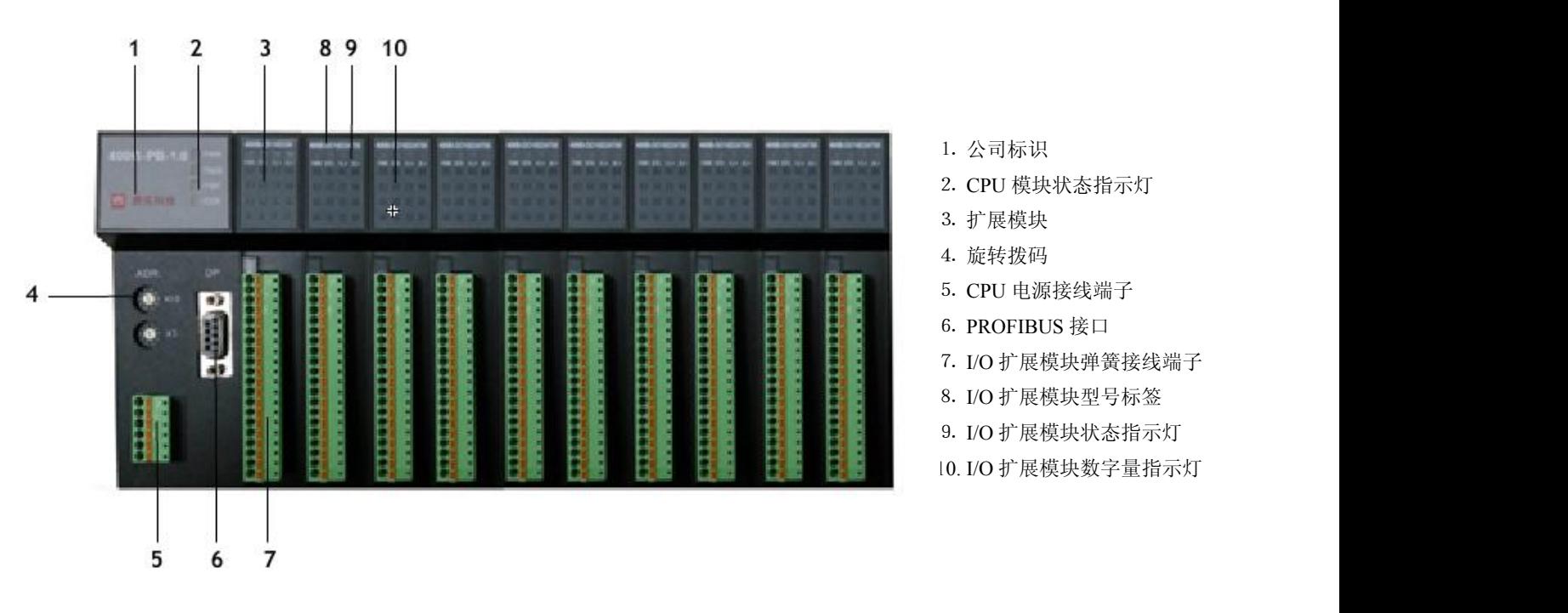

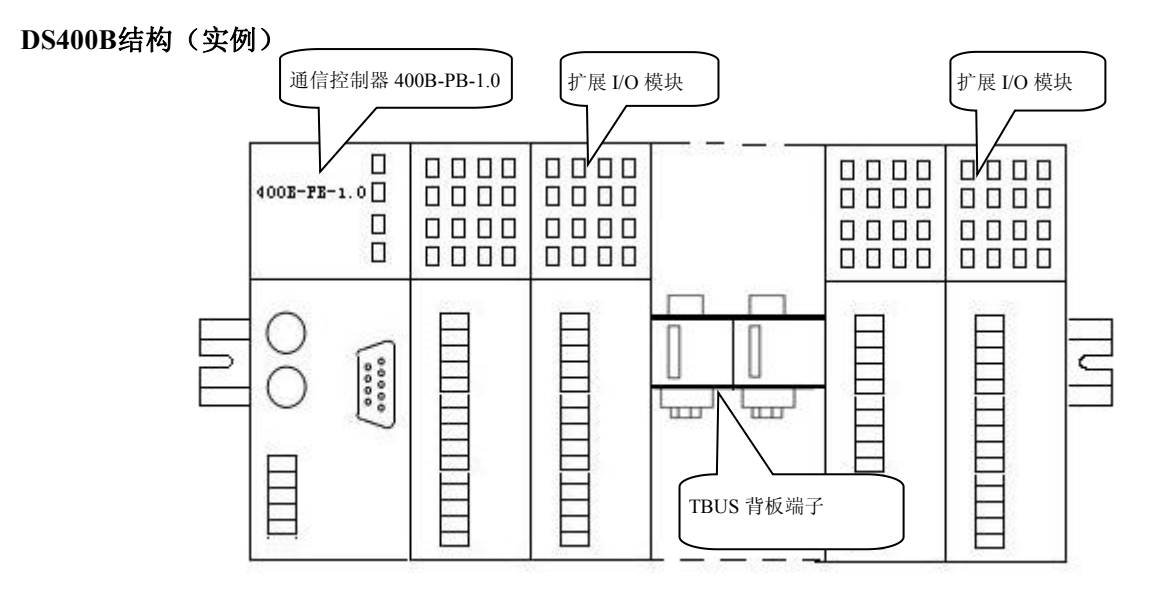

① 通信控制器400B-PB-1.0

<span id="page-9-0"></span>② 最多连接24个扩展I/O模块 (与通信控制器400B-PB-1.0的接入电源有关,请参考 4.10小节 电源计算) 用户可以在主站编程软件的硬件配置模块目录中找到400B-PB-1.0控制器,然后进一步配置插槽中的数字 量*DI/DO*和模拟量*AI/AO*模块。

## 系统组件

下表1-1列出DS400B用于组建和调试过程中的一些主要组件及对应的功能:

表1-1 DS400B的组件

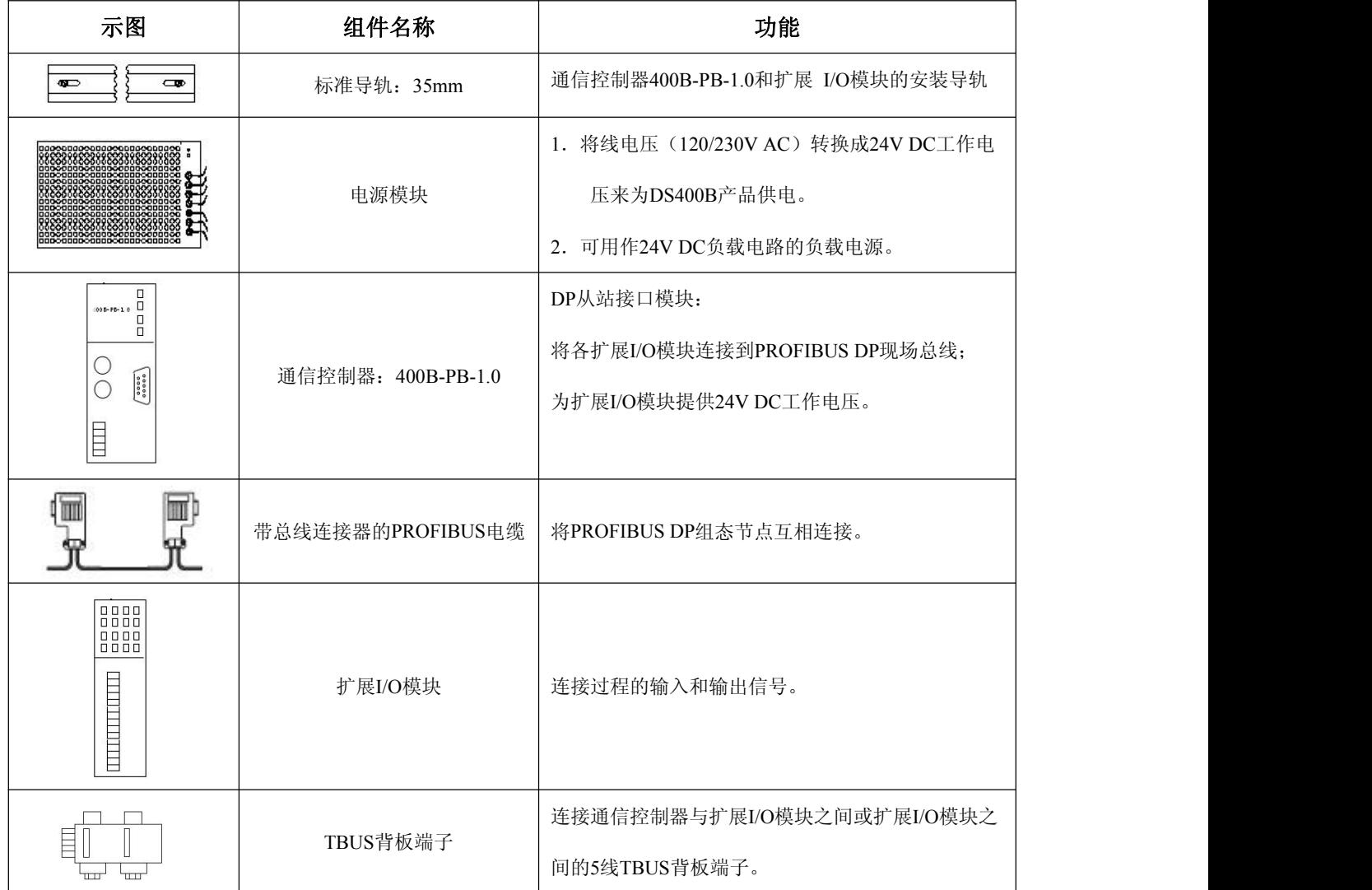

## **1.3** 通信控制器模块介绍

### **1.3.1 400B-PB-1.0** 版本介绍

通信控制器400B-PB-1.0是一个DP从站的I/O接口,可连接鼎实公司的扩展I/O模块: 400B-DI16D24、 400B-DO16D24T05、400B-DIDO8D23T05、400B-AI8A1D2、400B-AO4A1D2、400B-THC8OP16、 400B-RTD6D3、400B-DO8DA2R5等多种扩展I/O产品。型号命名规则见下:

<span id="page-10-0"></span>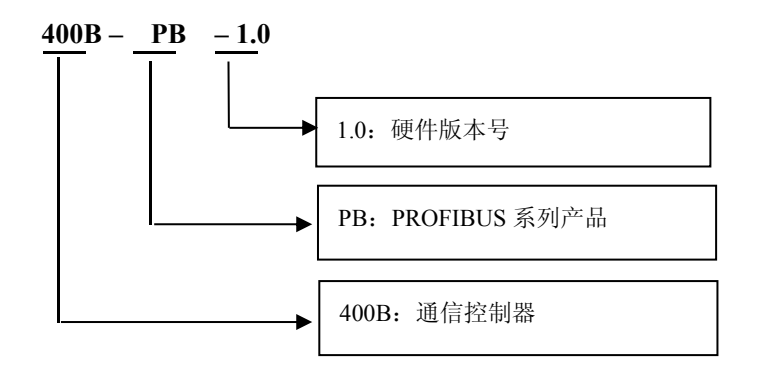

## **1.3.2 400B-PB-1.0** 特点和功能介绍

## ⑴ **400B-PB-1.0** 的外形尺寸

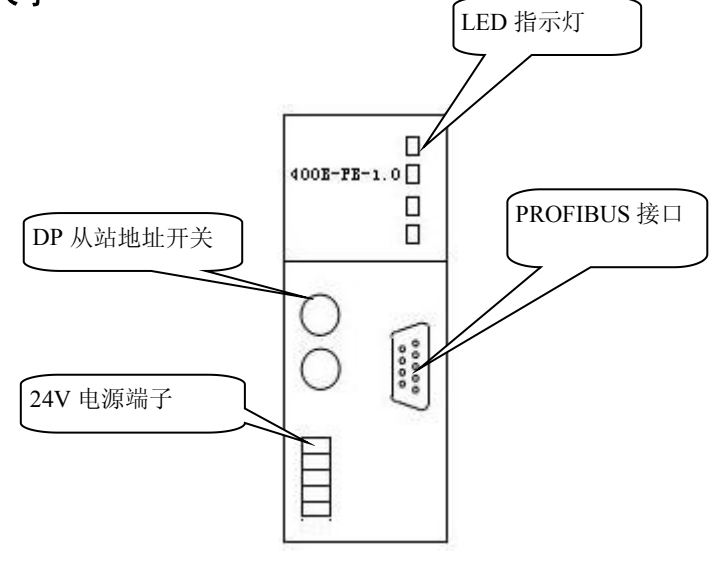

## 图 1-7 400B-PB-1.0 的正视图

## ⑵ 技术指标

400B-PB-1.0 模块是扩展I/O模块的接口。其特点和功能见下表1-2所示。

表1-2 400B-PB-1.0 模块产品的技术指标

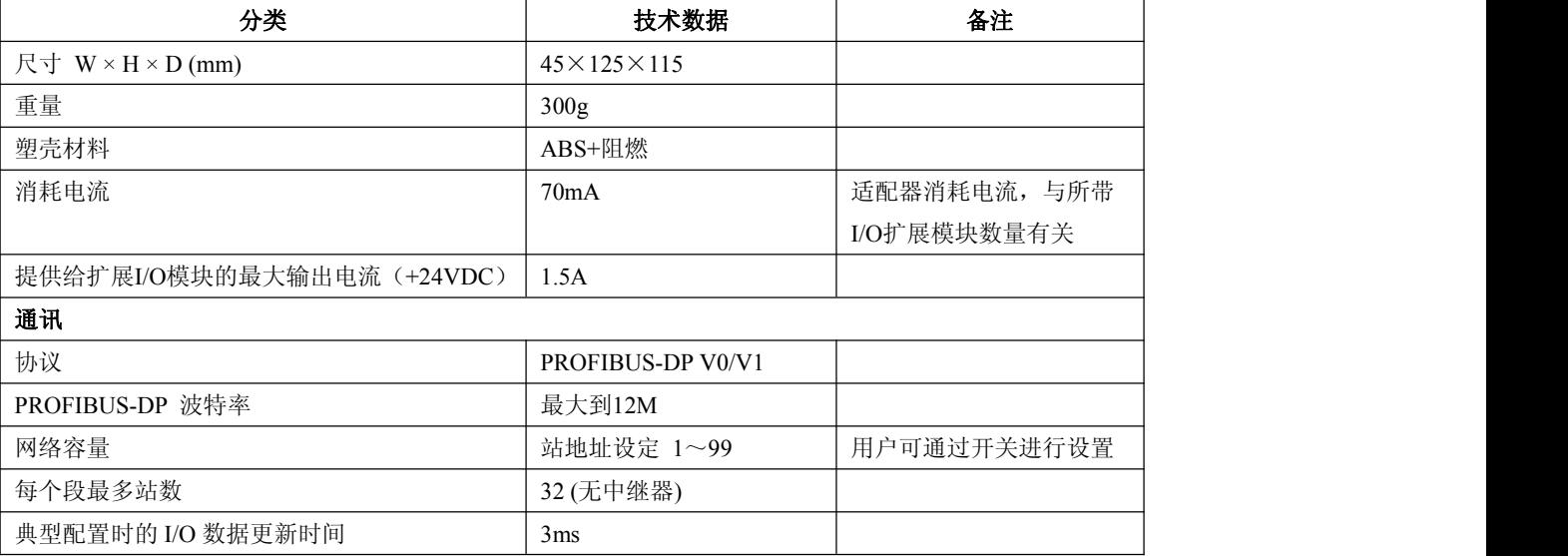

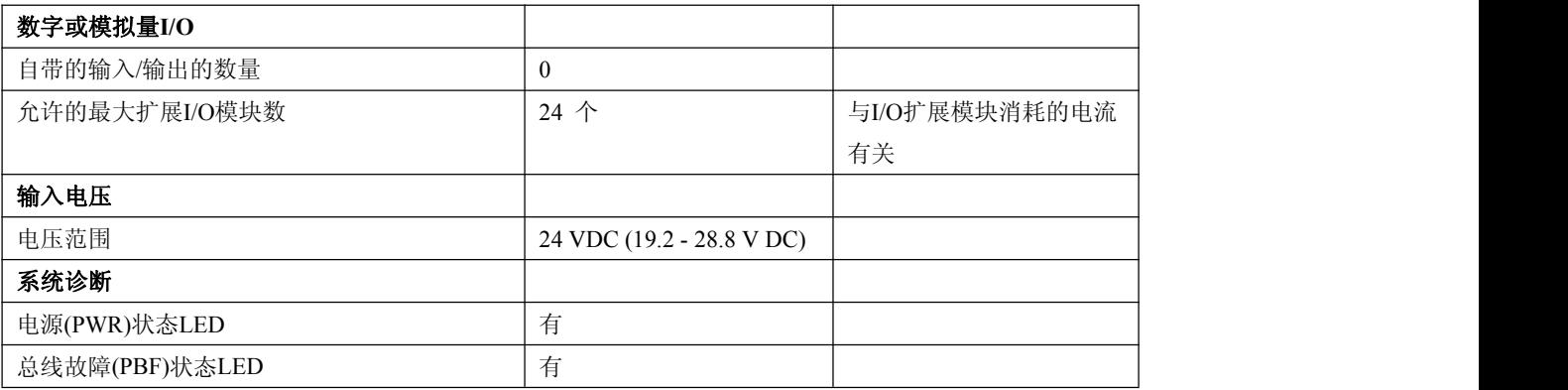

注:典型配置:*400B-PB-1.0*(*1* 块)*+ DI/DO* 扩展模块(*24* 块)。

## <span id="page-12-0"></span>第二章 调试 **DS400B** 简要说明

<span id="page-12-1"></span>本章逐步介绍了通信控制器400B-PB-1.0产品的安装和组态。如需了解更详细的相关信息,请参考本手册后 面的相应章节。

## **2.1** 引言

通过本章节的介绍,可运行具有简单示例组态的PROFIBUS I/O从站DS400B。

本章用例程的方法来介绍DS400B 产品的使用, 见下图2-1所示:

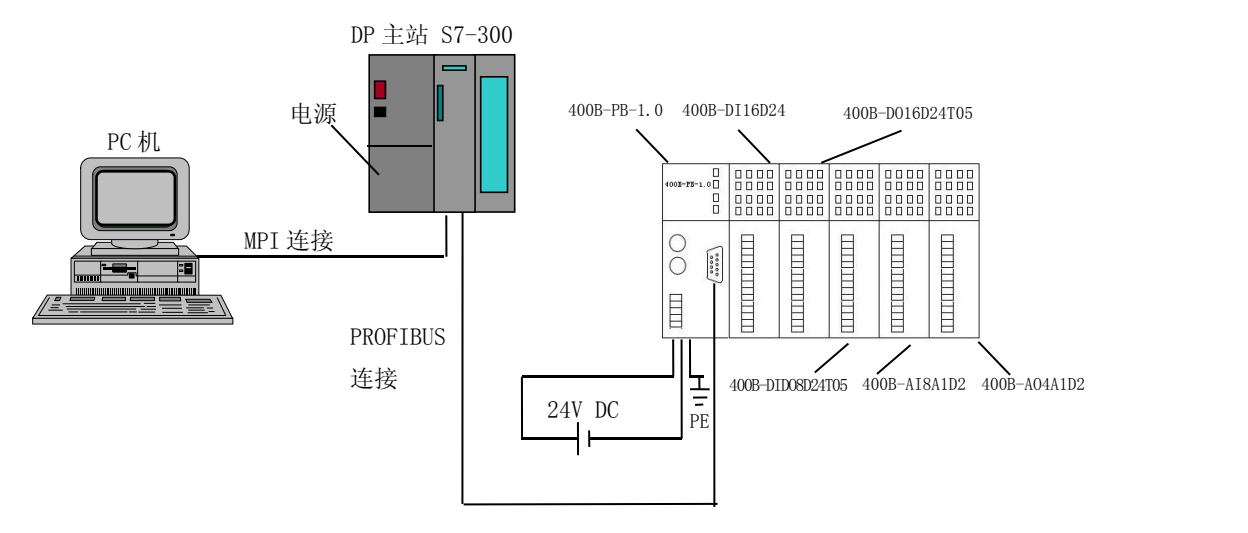

图 2-1 系统安装结构图

## 本章例程所用的组件

- ·一台装有STEP 7的PC机,并且与DP主站采用MPI的连接方式
- ·一个DP主站系统(选用S7 –300的PLC)
- ·通信控制器400B-PB-1.0
- •扩展I/O模块: 400B-DI16D24、400B-DO16D24T05、400B-DIDO8D24T05、400B-AI8A1D2、

400B-AO4A1D2

·PROFIBUS 电缆(PROFIBUS标准插头)

#### **PC** 机要求

STEP 的版本必须支持组态 DP 主站的能力。

## **DP** 主站

可使用西门子S7-300或S7-400带有DP接口的主站PLC,也可以是其它厂商的主站系统。在本例中,采 用了CPU315-2DP型号的PLC和PS307 (2A)的电源。

## **PROFIBUS**电缆

PROFIBUS电缆必须具有两个标准的PROFIBUS 连接器用于连接DP主站和DS400B从站的接口控制 器400B-PB-1.0。

#### **DS400B**设备

<span id="page-13-0"></span>为了安装400B-PB-1.0 设备,需要:

- 三线制的电源电缆
- 五线背板端子
- 一根用于安装组件的35mm导轨
- DS400B的GSD文件是DS\_401B.GSD和表示设备符号的位图文件400BPB.bmp。

#### 扩展模块 (必须要配置)

由于400B-PB-1.0通信控制器上不带有I/O功能,所以用户要另配置扩展I/O模块。下表中列出了可以用于 400B-PB-1.0的扩展I/O模块。所有的扩展模块均属于鼎实公司的产品,在第7章有更详细的关于扩展I/O模块 介绍。对于本章中的例程,使用了16点数字量输入模块400B-DI16D24、16点数字量输出模块 400B-DO16D24T05、8点数字量输入/8点数字量输出模块400B-DIDO8D24T05、8路模拟量输入模块 400B-AI8A1D2、4路模拟量输出模块400B-AO4A1D2各一块。

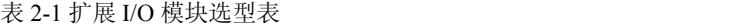

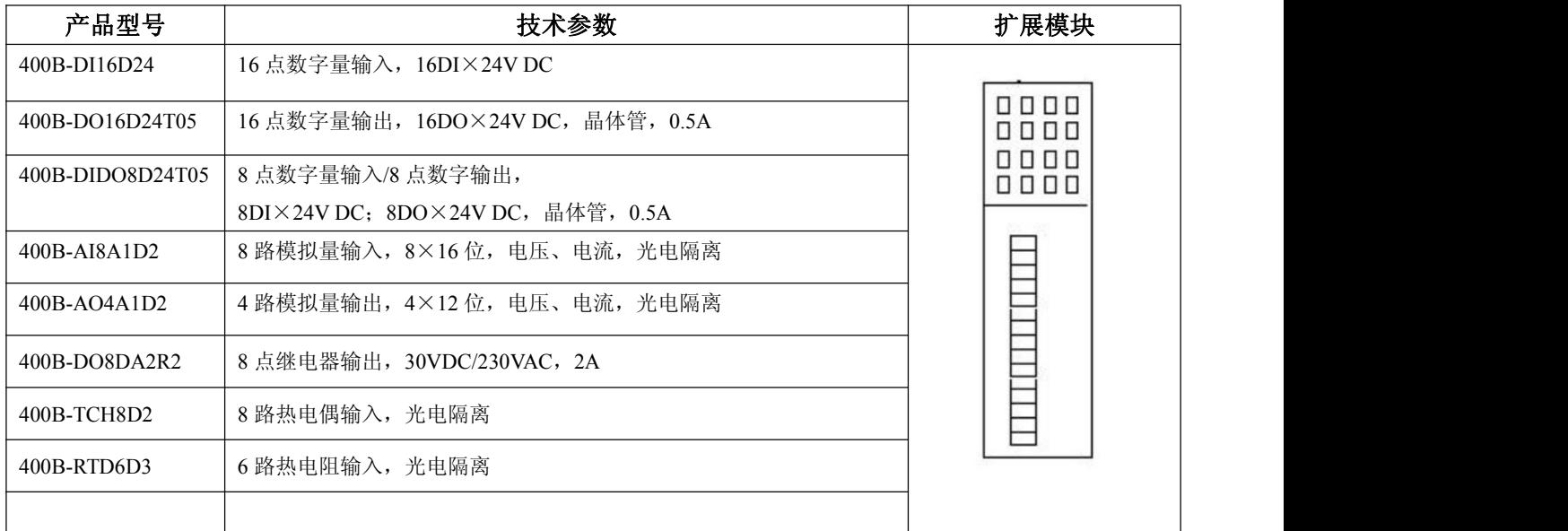

#### **2.2** 安装

#### 安装 **400B-PB-1.0** 和扩展 **I/O** 模块

- 1.DS400B设备应水平安装在标准35mm导轨上。导轨上下留出至少40mm间隙。
- 2.从左侧开始将背板端子安装在导轨上,并且按下面顺序一次将400B-PB-1.0和扩展模块安装在背板

## 端子上:

- ·通信控制器400B-PB-1.0
- ·数字量输入模块400B-DI16D24
- ·数字量输出模块400B-DO16D24T05
- ·数字量输入/输出模块400B-DIDO8D24T05
- <span id="page-14-0"></span>·模拟量输入模块400B-AI8A1D2
- ·模拟量输出模块400B-AO4A1D2

#### 注意:相邻两个扩展模块的上下两个扩展口连接顺序不能上下对调。

#### **2.3** 接线

将**24V DC** 电源线连接到电源端子上后,不得触摸带电的电线。

からない あいきょう あいしゃ あいしゃ あいしん あいしん あいしん あいしん あいしん あいしん あいしん しゅうしょく

### 确保在接线前,切断**DS400B**的电源。

#### 电源线和**PROFIBUS**电缆

- 1.连接24V DC的电源线。
- 2.打开400B-PB-1.0的前盖,在DP主站和400B-PB-1.0之间连接PROFIBUS-DP电缆。

### 扩展模块连接

- ⒈ 打开所有扩展模块的上下端盖。
- ⒉ 将要插入端子的导线剥去6mm的绝缘层,然后安装适当的线端套管。
- ⒊ 按400B-DI16D24 扩展模块的接线图进行接线。
- ⒋ 按400B-DO16D24T05 扩展模块的接线图进行接线。
- ⒌ 按400B-DIDO8D24T05 扩展模块的接线图进行接线。
- ⒍ 按400B-AI8A1D2 扩展模块的接线图进行接线。
- ⒎ 按400B-AO4A1D2 扩展模块的接线图进行接线。
- ⒏ 接线完毕后,关闭上下端盖。

#### 2.4 设置 PROFIBUS 电缆的终端电阻

在本章的例程中,400B-PB-1.0是PROFIBUS网络中的唯一的从站设备,可将主站315-2DP和400B-PB-1.0 的终端电阻都切换到"ON"位置上。

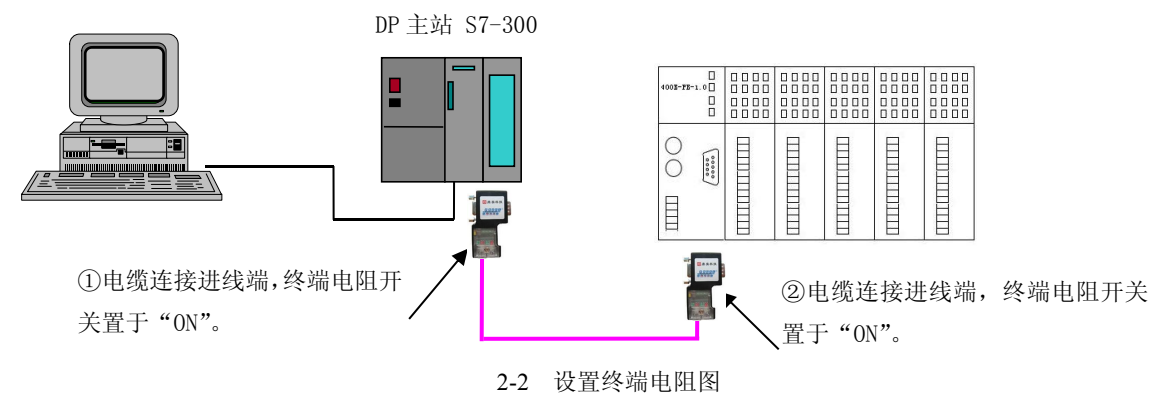

#### <span id="page-15-0"></span>**2.5** 设置 **PROFIBUS** 从站地址

在400B-PB-1.0的正面,使用螺丝刀来设置PROFIBUS 地址。

PROFIBUS 地址是由两个十进制的旋钮开关来设置的,范围是1~99。

PROFIBUS的从站地址值为上侧旋钮开关对应的数值乘以10加上下侧旋钮开关对应的数值。

只有在上电时400B-PB-1.0才读取PROFIBUS的从站地址。所以更改PROFIBUS地址之后,必须将400B-PB-1.0 重新上电。

实例: 设置PROFIBUS地址, 下图中的PROFIBUS地址为22。

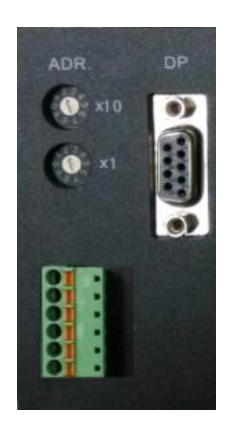

图 2-3 设置 PROFIBUS 从站地址

#### **2.6** 扩展 **I/O** 模块的通信地址设置

在扩展模块的底端,有一排拨码开关,1到6位所对应的十进制为IO地址。7、8位为终端电阻使用螺丝刀设置 扩展I/O模块的通信地址。

将400B-DI16D24、400B-DO16D24T05、400B-DIDO8D24T05、400B-AI8A1D2、400B-AO4A1D2的通信地址 分别设置为 1、2、3、4、5,

## 注意:必须为每个扩展*I/O*模块设置唯一的通信地址,并且与后面*STEP 7*中组态模块时设置的通信地址保持  $-\mathscr{B}.$

#### **2.7** 设置扩展 **I/O** 模块的通信终端电阻

在最右侧模块400B-AO4A1D2的底端,并将上面的7、8位小拔码开关都设置在"ON"的位置,加入扩展模 块的通信终端电阻。

其它的扩展I/O模块不用设置通信终端电阻,将上面的两位小拔码开关都设置在"OFF"的位置。

#### **2.8** 在 **STEP 7** 中组态

本小节是将本章的例程在STEP 7中进行组态。使DP主站和从站及PC机间的MPI之间建立连接。

#### **2.8.1** 创建一个新的项目

启动SIMATIC Manager 并点击file>new project。在出现的对话框中输入项目名称并选择一个目录用来保存项

目, 见图2-4。

#### 北京鼎实创新科技有限公司

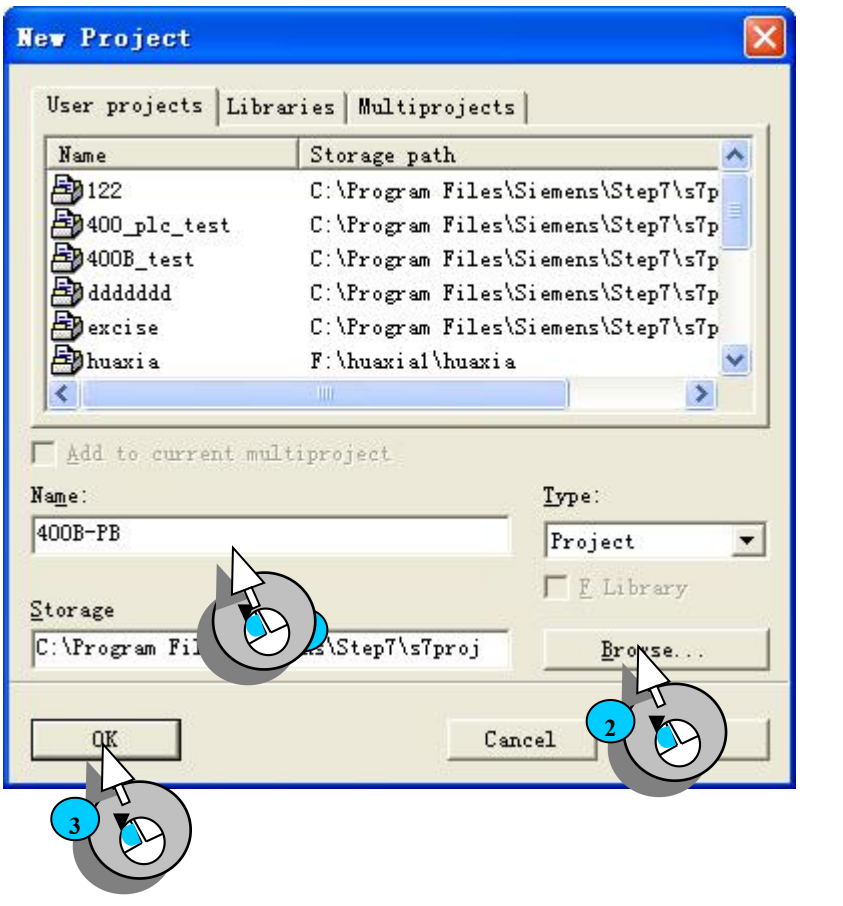

#### 图 2-4 创建一个新的项目文件

创建一个SIMTIC 300 Station。选择本例中使用的站SIMATIC-300 Station(S7-315-2DP),见下图2-5所示。

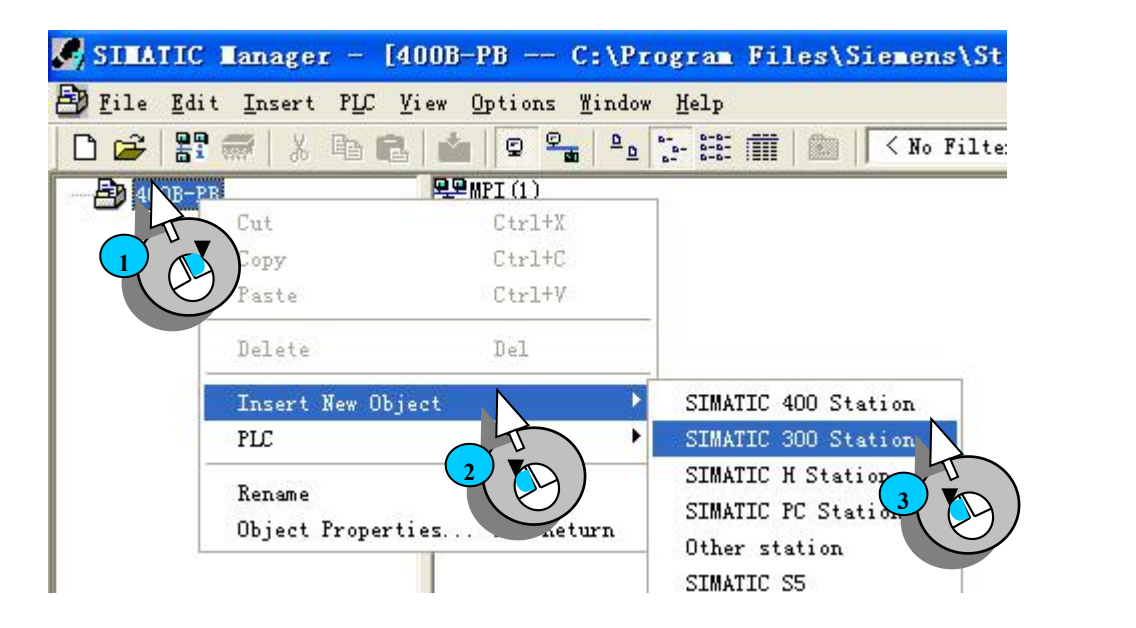

图 2-5 创建一个 S7-300 主站项目

#### 北京鼎实创新科技有限公司

<span id="page-17-0"></span>打开HW-config 来设置机架、主站、扩展I/O模块和PROFIBUS 连接,见下图2-6所示:

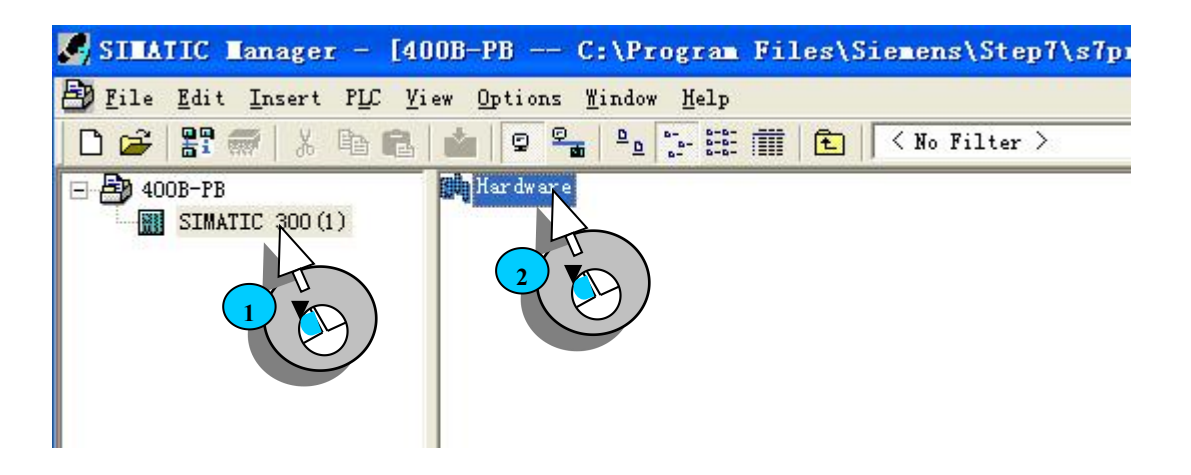

图 2-6 打开 HW-config 窗口

### **2.8.2** 导入 **GSD** 文件

## 拷贝**GSD** 文件和产品图标

将 400B-PB-1.0 的 GSD 文件 DS 401B.GSD 拷贝至 PC 机的 D:\Step7\S7data\gsd\目录下;

产品图标 400BPB.bmp 文件拷贝至 PC 机: D:\Step7\S7data\nsbmp\目录下。

#### 更新**Hardware Catalog**

在HW-Config 中更新硬件目录之后,才可以使用GSD文件的模块列表。如下图所示,选择Options>Update Catalog 更新目录。为了确保更新成功,请搜索400B-PB-1.0 条目,见图2-7所示:

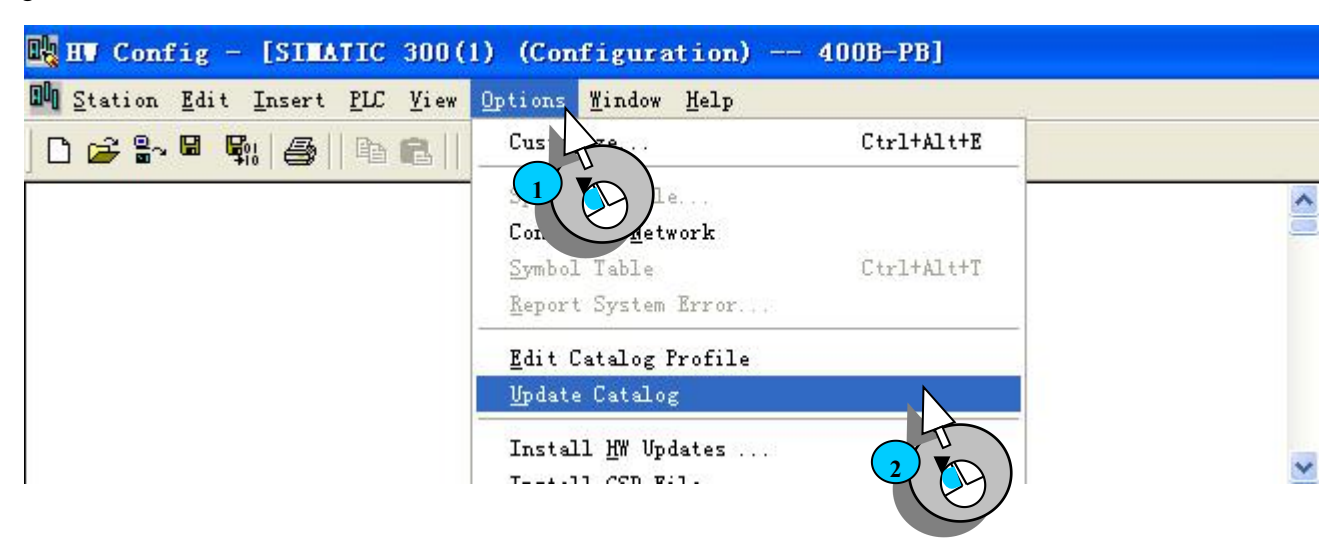

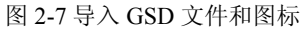

## **2.8.3 DP** 网络组态

在STEP 7的硬件组态窗口 Hw-config 的空白区域添加所需使用的导轨,选中第一个插槽,并插入电源模块,

见下图2-8所示:

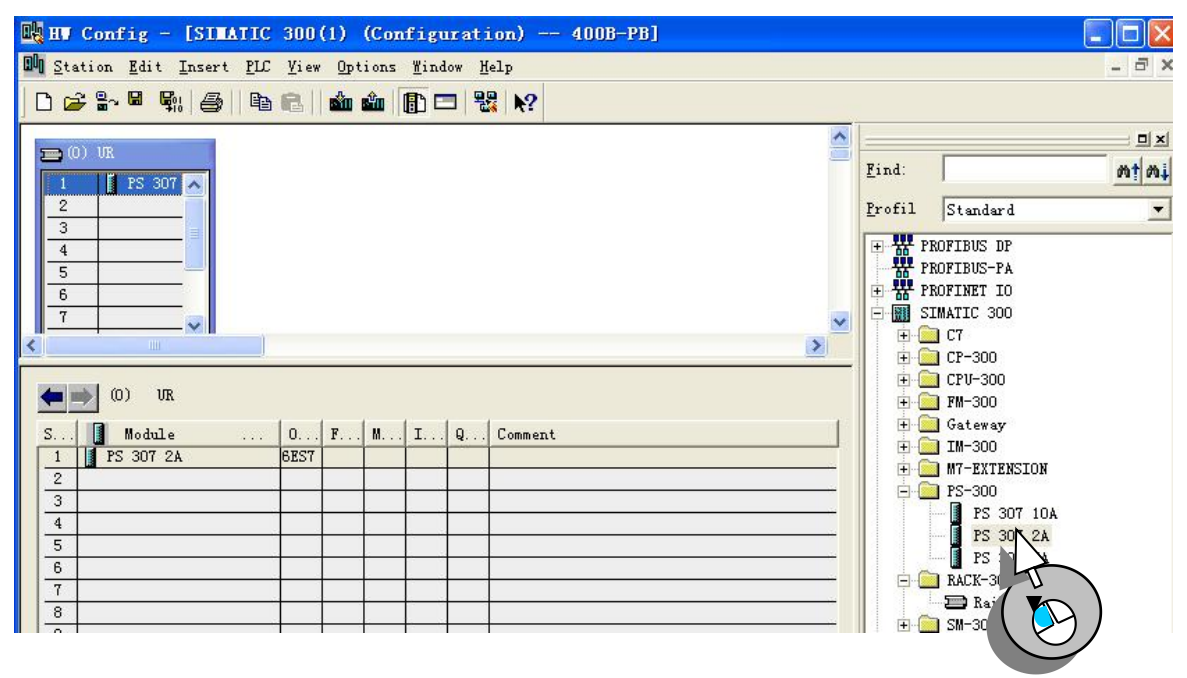

图 2-8 添加 S7-300 的导轨和电源模块

在下图选中第二个插槽,添加主站,并设置PROFIBUS的地址,见步骤 ① ,并且为DP主站添加PROFIBUS 连接,见步骤② 至步骤③ 。在打开的窗口中设置DP的波特率为187.5K,再点击两次"OK"即可,见图2-9和图

2-10所示。

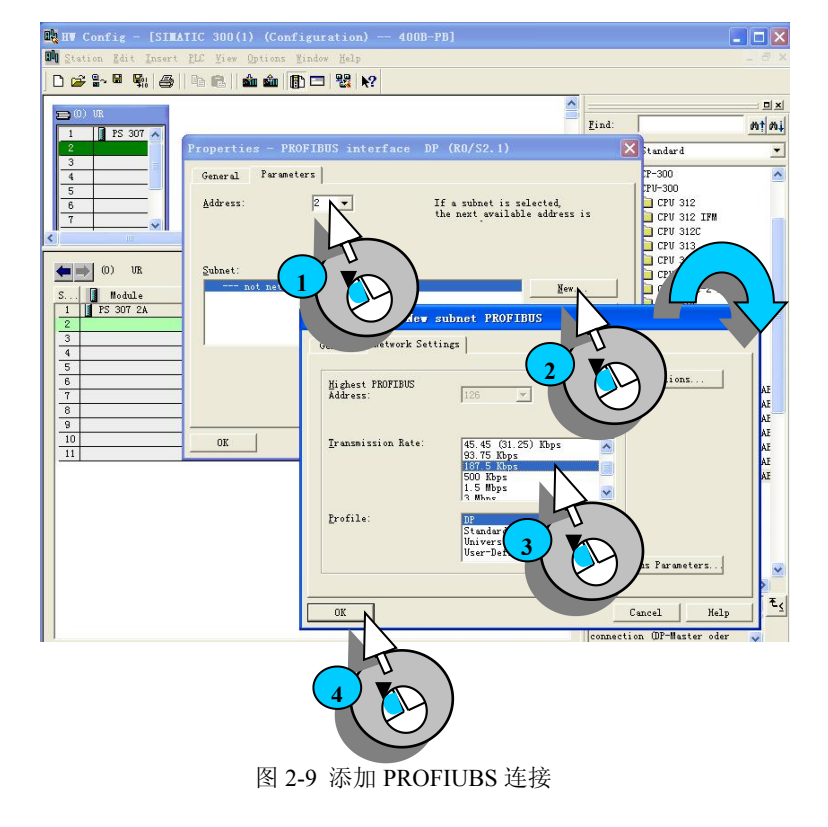

#### 北京鼎实创新科技有限公司

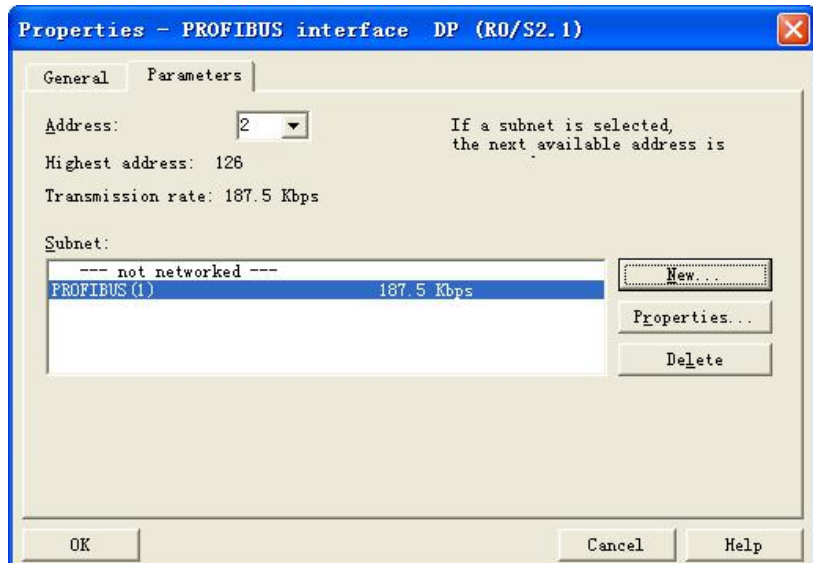

图 2-10 添加 PROFIUBS 连接

#### 添加 **400B-PB-1.0**

选中PROFIBUS(1)DP master system总线,变成黑色,再将硬件目录(PROFIBUS DP/Additional Field Devices/I/O/DS-400B) 的400B-PB-1612 添加至PROFIBUS-DP 主站系统。在对话框中, 将PROFIBUS从站地址 设为19 (此处的DP从站的地址19必须与400B-PB-1.0设置的地址相一致)。见下图2-11所示:

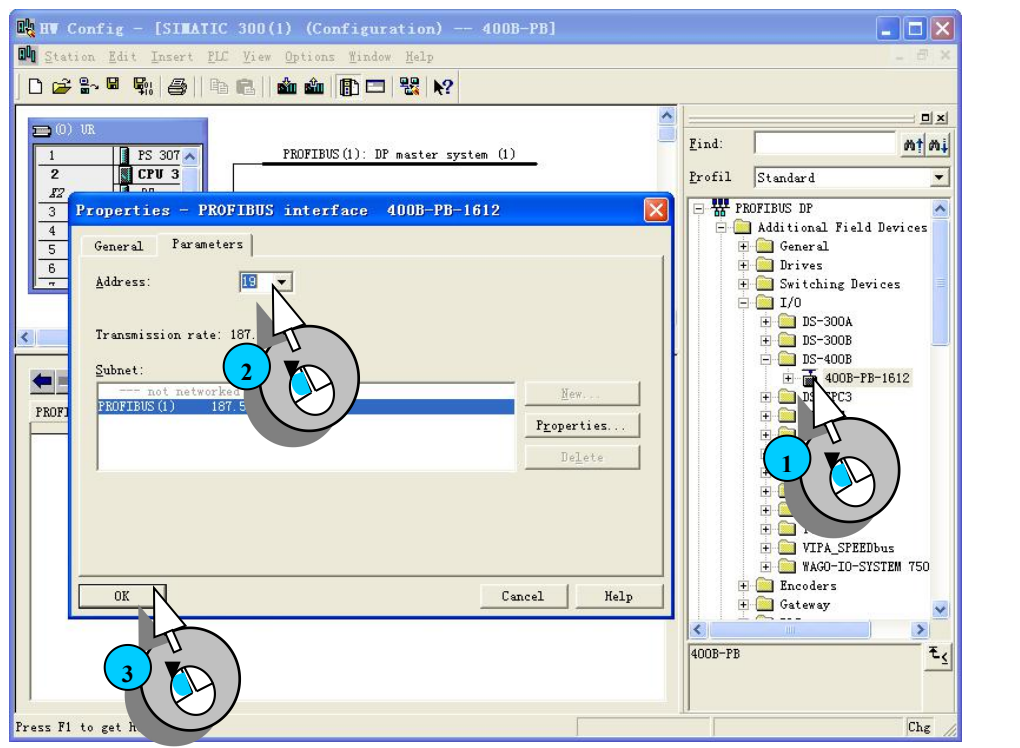

## 添加扩展 **I/O** 模块

图 2-11 添加 DP 从站,设置从站地址

打开400B-PB-1.0下面的扩展I/O模块列表,并在1~5号插槽中顺序插入与实际组态相同的扩展I/O模块: 400B-DI16D24、400B-DO16D24T05、400B-DIDO8D24T05、400B-AI8A1D2和400B-AO4A1D2。

为每个扩展I/O模块设置通信地址,设置范围为0~24。确保与硬件I/O模块上的地址配置相一致。

双击2号槽400B-DI16D24完成设置400B-DI16D24的通信地址: "1"的过程, 见步骤①②和③, 用同样方法 设置400B-DO16D24T05、400B-DIDO8D24T05、400B-AI8A1D2和400B-AO4A1D2扩展模块的通信地址分别为2、

3、4、5。见下图2-12所示:

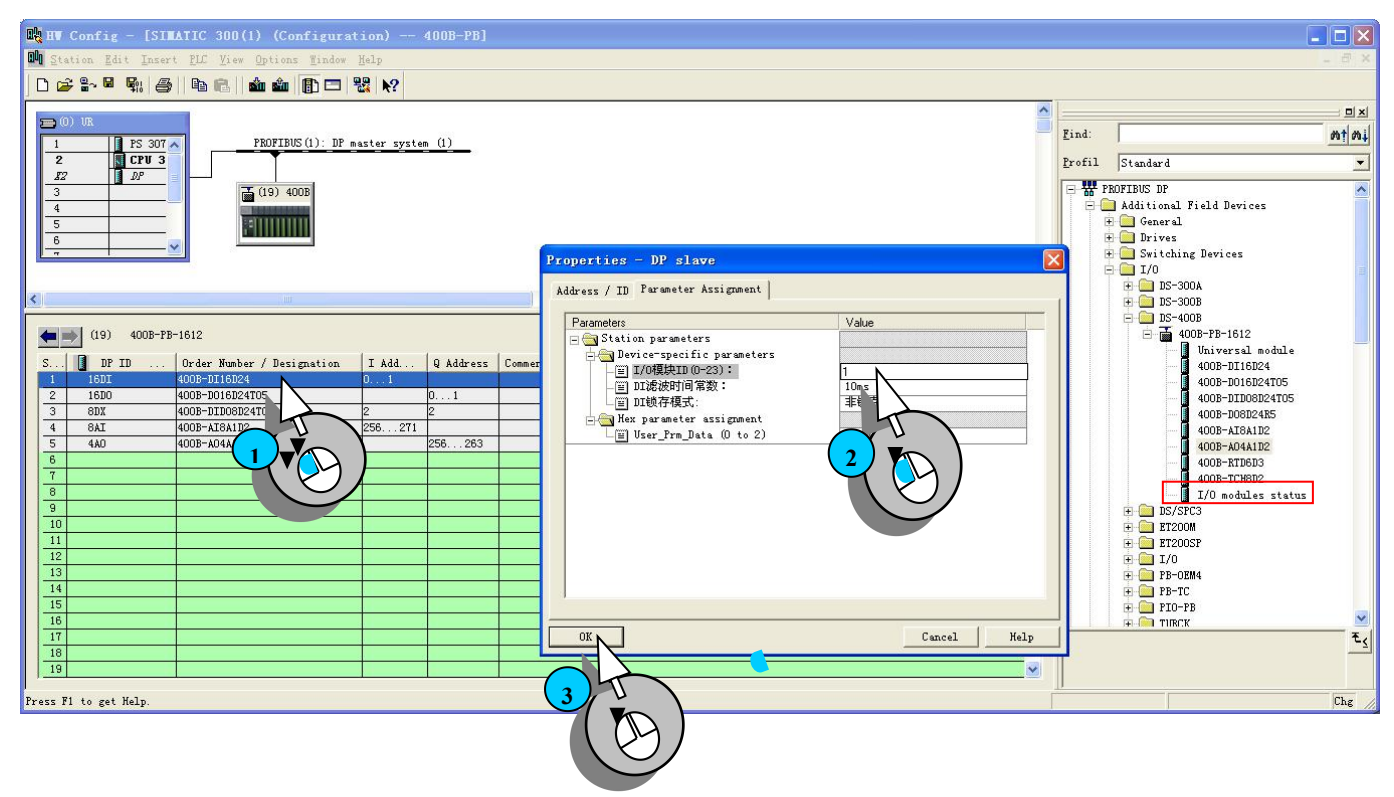

图 2-12 添加 I/O 模块并设置通信地址

## 注意:上图*2-12* 中可选插槽的最后一条(红框)为 *DS400B* 产品分配的*4*个字节的状态字节。用户可以将该模 块添加到组态*IO*模块的后面,然后通过*STEP 7*的状态监测表进行监测,具体定义见本章第*2.10*小节。

在上图2-12的配置中,凡具有输出功能的模块: 400B-DO16D24T05、400B-DIDO8D24T05和IO-AO4OP16 都有两种不同的安全输出模式即:指定值和保持当前值。

安全输出模式,是指当设备①在上电初始状态、②数据通路**IOOK**故障状态、③总线**I/O**装置与主站通信故 障状态、④主站强制所有输出模块进入安全输出功能状态这四种指定状态时,总线**I/O**装置的输出能够输出一个 预定的安全输出值。具体见第3章。

指定值:当出现上述四种指定状态时,输出区的数值按照用户在安全输出值Q0~Q15(例如DO16)中指定 的数值进行输出。

保持当前值:当出现上述四种指定状态时,输出区的数值保持在故障前一状态时的数值。

在本例中选择400B-DO16D24T05的安全输出模式为指定值,并将安全输出值Q0~Q15(例如DO16)全部设 置为出厂时的设置值"0",见图2-13。400B-DIDO8D24T05的8点数字量输出安全模式设置与此相同。

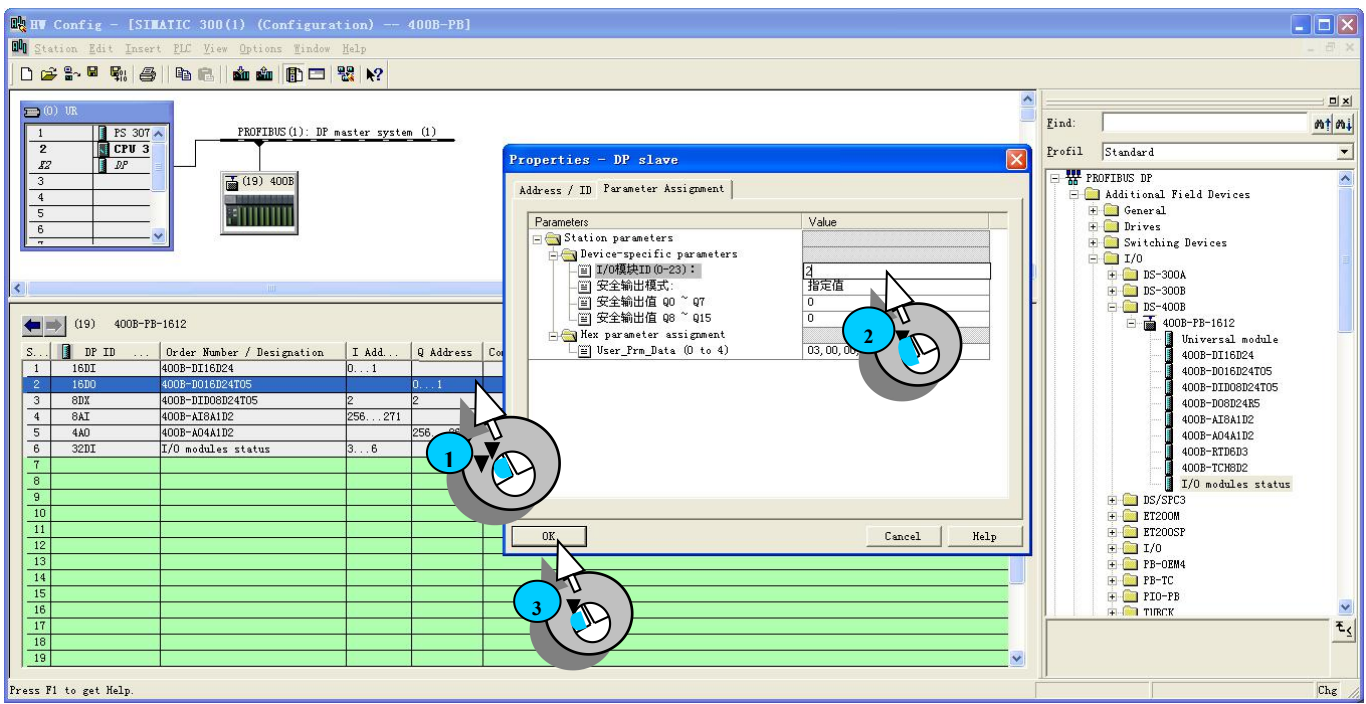

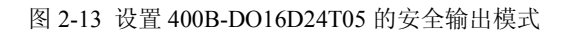

### 设置**400B-AI8A1D2**参数

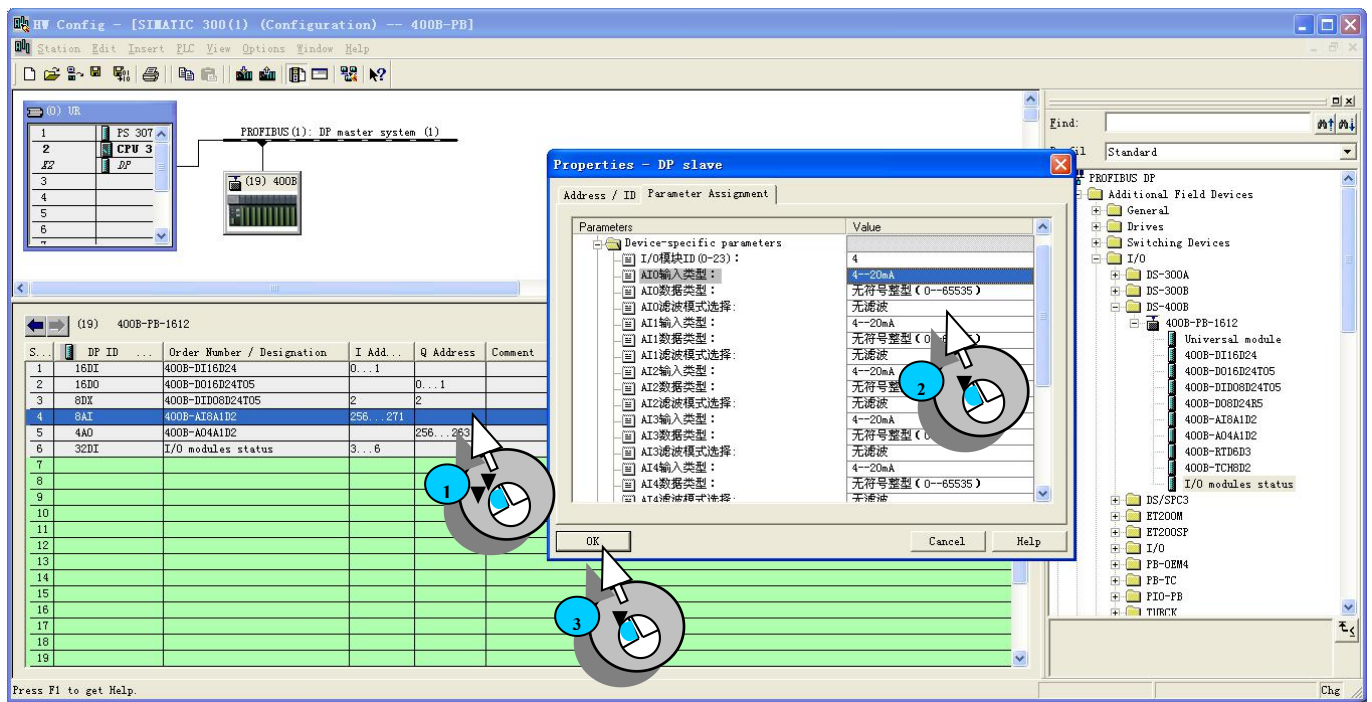

图 2-14 设置 400B-AI8A1D2 模块参数

在上图2-14的配置中, 双击4号插槽, 设置IO模块ID (0-15) 的通信地址为4, 设置8路模拟量模块输入信号的输 入类型、数据类型及采样频率等参数。输入类型包括: 0--5V、1--5V、+/-5V、0--10V、+/-10V、0--20mA、4--20mA、 <span id="page-22-0"></span>+/-20mA ;数据类型包括:百分比(0000--9999)/10000、无符号整型(0--65535)、有符号整型(-32767--+32767); 采样频率包括:10HZ、50HZ、60HZ、250HZ、500HZ。

如上图2-14中, 设置输入类型: 0--10V: 设置数据类型: 无符号整型 (0--65535): 采样频率: 50HZ。

在400B-AI8A1D2的模块右侧有一个10位拔码开关,由于本模块选择了电流输入类型,所以必须将拔码开关 的前8位1-8拔在"ON"位置。具体可参考 7.4小节 8路模拟量输入模块400B-AI8A1D2的介绍。

#### 设置**IO-AO4OP16**参数

见下图2-15为设置4路模拟量输出参数的图解:

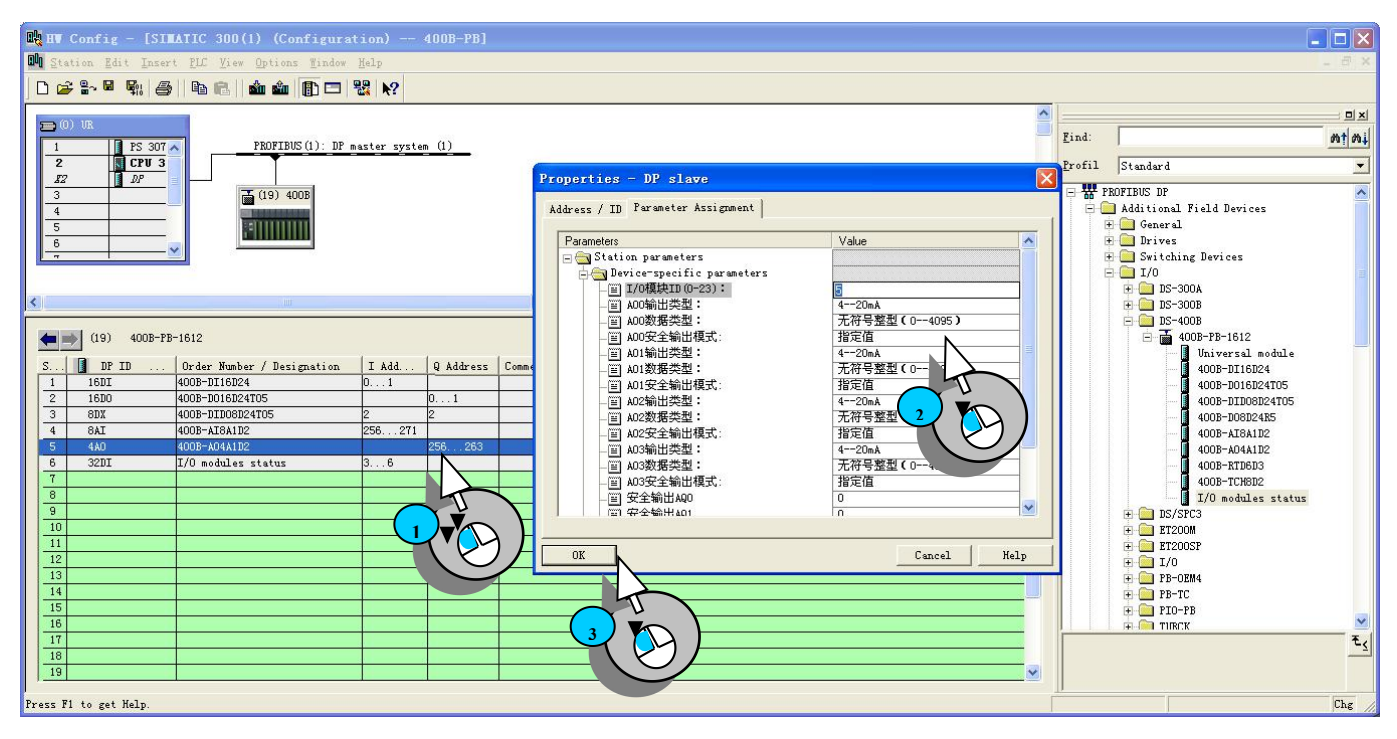

图 2-15 设置 400B-AO4A1D2 模块参数

在上图2-15的配置中,双击5号插槽,为400B-AO4A1D2模块设置相关的参数。

设置400B-AO4A1D2IO模块ID (0-15) 的通信地址为5; 设置4路模拟量输出信号的输出类型: 4--20mA; 数 据类型: 无符号整形(0--4095): 设置安全输出模式为指定值, 设置安全输出AO0~AO3为默认值0即可。可参 考7.5小节 4路模拟量输出模块IO-AO4OP16的介绍。

## **2.8.4** 将组态加载到 **DP** 主站中

#### 保存、编译并下载

到此已经在 STEP7 中完成了本章例程的硬件配置过程。在传送组态之前,必须接通DP主站。 请确认PC 机和DP 主站之间已经建立了MPI连接。保存并编译组态,见步骤①,并按照下图② 所示将组态下载到DP主站 PLC中, 见图2-16所示:

<span id="page-23-0"></span>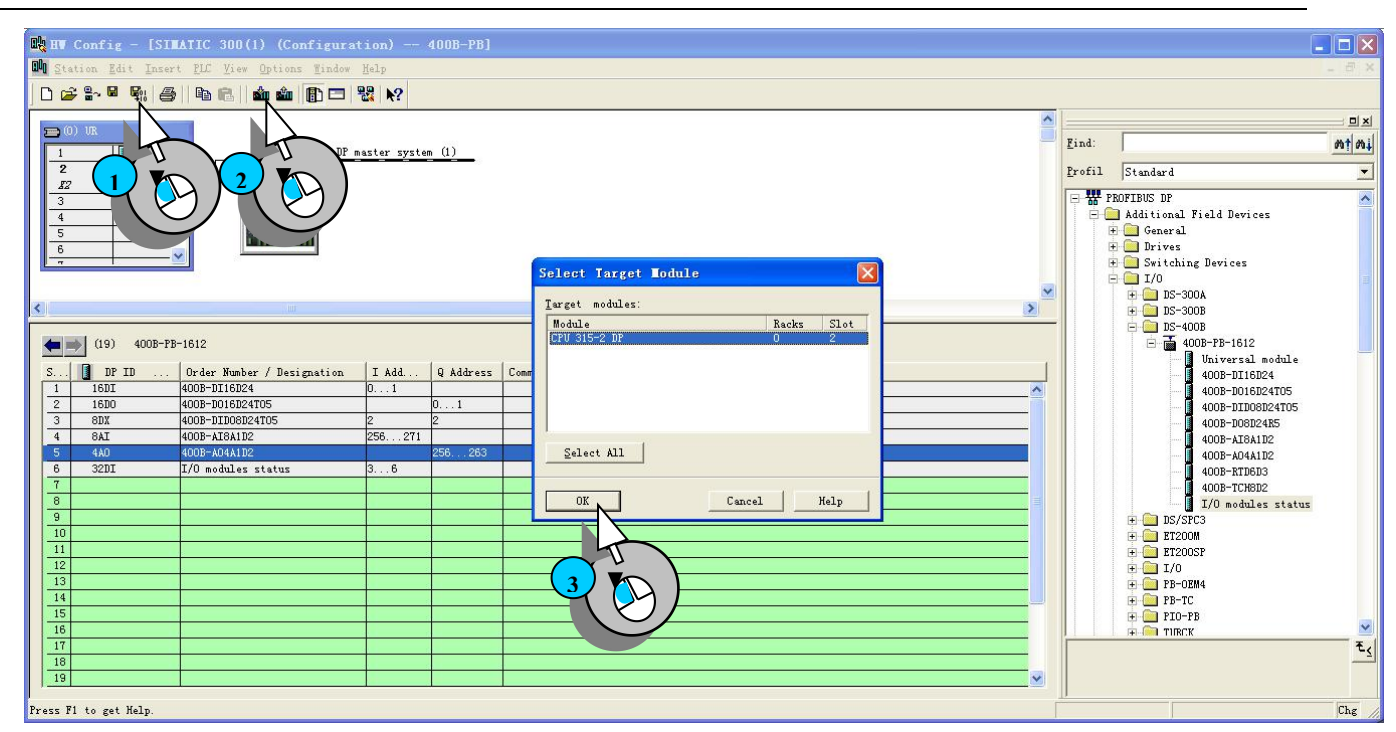

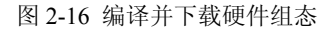

#### **2.9** 电源选择

因为所有扩展I/O模块的供电电源是从TBUS端子中引入的,所以提供给通信控制器400B-PB-1.0的电源功率 的大小直接影响所带扩展I/O模块的数量,另外还要保证400B-PB-1.0的供电电流不超过1.5A这一必要条件。每 个扩展I/O模块的消耗电流在下表中已给出,用户可以根据通过计算来确定所需的DC 24V电源。

#### 表 2-2 模块配置及消耗电流列表

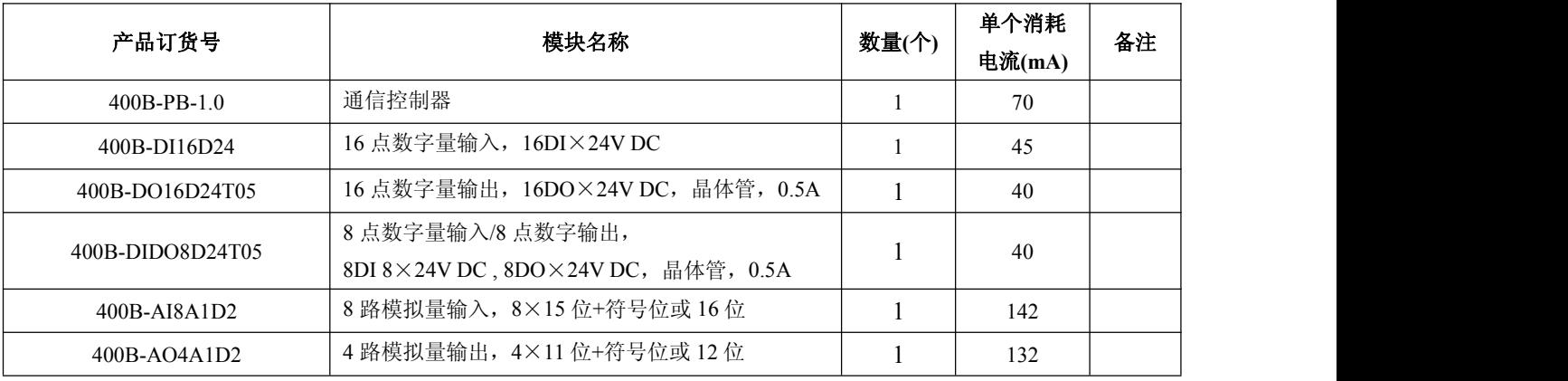

由上表可知:

400B-PB-1.0 供电电源的最小电流值=50×1+45×1+40×1+40×1+142×1+130×1=469mA

根据上面计算可选择外供电源为 24V DC 电流值(A)>0.47A 即可。本例选择 DC24V 额定电流为 2A 的直流 24V 电源。关于更详细的信息请参考第 4.10 小节。

## <span id="page-24-0"></span>**2.10** 接通电源并诊断

#### 接通主站 **PLC** 和通信控制器**400B-PB-1.0**

1. 将主站PLC和通信控制器400B-PB-1.0分别接通电源。

2. 将主站PLC置为"RUN"状态。

3. 注意观察DP主站和400B-PB-1.0及扩展I/O模块上的LED。如果出现异常状态,请参考第6章和第7章的诊断介 绍。

当各个模块正常运行无故障情况下,LED 指示灯应当为下列状态,见下表2-3所示:

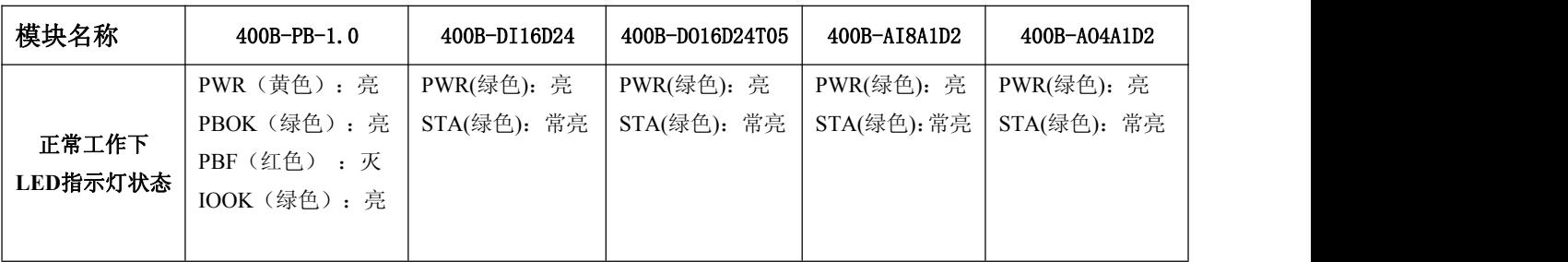

表2-3 各个模块正常运行时LED指示灯状态

现在,通信控制器400B-PB-1.0将输入和输出的扩展模块的信息通过PROFIBUS 电缆传送到DP主站中去。

此时,用户可以在OB1中创建用户程序,并将程序下载到主站系统的CPU 中。通信控制器400B-PB-1.0就可 以读取扩展模块的输入,并提供输出信息到输出扩展模块。

#### **400B-PB-1.0** 状态字节的诊断

状态字节 IB0~IB2 能检测 0~23 个扩展 I/O 模块是否处于在线状态。

IB0:

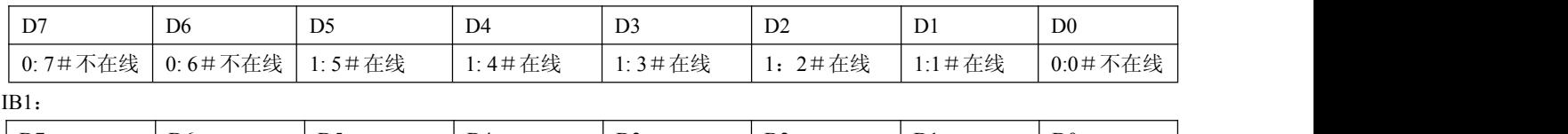

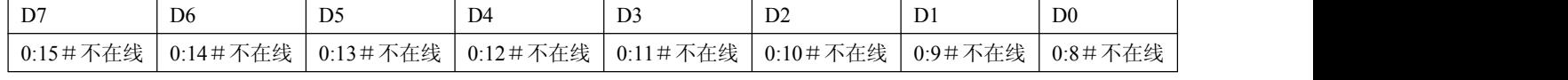

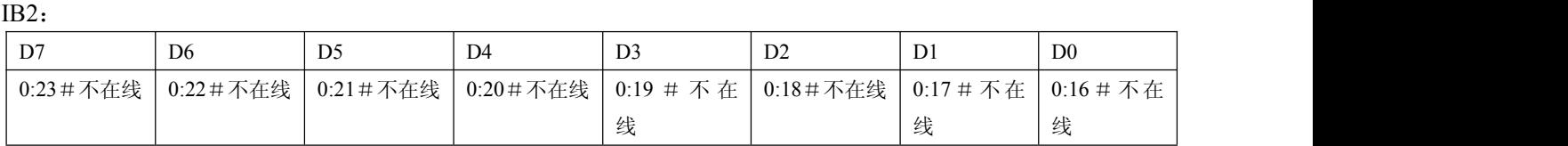

## **IB3:**备用

## <span id="page-25-0"></span>第三章 上位组态

#### **3.1** 更改 **PROFIBUS** 主**/**从站地址

#### 更改主站 **PROFIBUS** 地址

在 HW Config 中设置:

- 1.双击插槽中 CPU 的 DP 条目。
- 2. 在对话框中, 选择标签General 并点击Properties>Parameters。
- 3. 在对话框中,选择标签parameters。 打开地址选择列表并选择新的PROFIBUS的地址,最大为31。
- 4. 点击 "OK" 确认并关闭。

#### 更改 **400B-PB-1.0** 的 **PROFIBUS** 从站地址

在 HW-config 中:

- 1 双击 400B-PB-1.0 从站的符号。
- 2. 在对话框中,选择标签 General。 在 Node/Master system 区域,点击 PROFIBUS 按钮。
- 3. 在对话框中,选择标签 parameters。 打开地址选择列表 Address 并选择新的 PROFIBUS 地址,DP 从站 的地址范围:1~125。400B-PB-1.0 支持地址设置从 1~99。
- 4. 请确认目标 400B-PB-1.0 上的开关设置与该地址一致,点击 "OK"。

#### 注意:更改 *PROFIBUS-DP* 从站地址后,必须将 *400B-PB-1.0* 重新上电来读取 *DP* 从站地址。

#### **3.2** 导入 **GSD** 文件

为了能够在上位组态的 PROFIBUS 系统中,将从站设备的性能特性进行配置,用户要将 GSD 文件导入主 站对应的目录中。(以主站选择 S7-300 为例)

用户可以按照下列步骤使用 GSD 文件并更新硬件目录:

#### **1**. **400B-PB-1.0** 的 **GSD** 文件是 **DS\_401B.GSD**。

将 400B-PB-1.0 的 GSD 文件 DS\_401B.GSD 拷贝到 STEP7 COPY 至 PC1: Step7 \ S7data\gsd \目录下。

将产品图标 CCPB10 .bmp 文件拷贝至 PC 机 D: \Step7 \ S7data \ nsbmp \目录下。

- 2.打开 STEP 7 软件。
- 3.在 HW Config 中关闭所有打开的站点窗口以及所有可以访问 GSD 文件或类型文件。
- 4.打开 HW Config,使用"Option"→"Update Catalog"点击来更新 GSD 文件。

#### **3.3** 关于安全输出功能

安全输出功能:系统在上电初始状态、通信故障状态等特殊 4 种指定状态下,总线 I/O 装置的输出能够输出一 个预定的安全输出值。

凡具有输出功能的模块都具有安全输出功能。如模块:400B-DO16D24T05、400B-DIDO8D24T05、 400B-AO4A1D2、400B-DO8DA2R5。

#### <span id="page-26-0"></span>**3.3.1** 四种状态下的安全输出功能

⑴ 上电初始状态下的安全输出功能

总线 I/O 装置上电后, 在 400B-PB-1.0 向输出模块发送输出命令之前, 所有输出模块的输出值应为安全输 出值。为此,在掉电后,所有具有输出功能的扩展模块都具有数据记忆功能,以保存安全输出值。否则,输出 模块上电初始化状态下的安全输出值指定为"0"。

⑵ 数据通路 L 故障状态下的安全输出功能

当输出模块在超出指定时间后,从L1、L2均没有收到400B-PB-1.0发出的命令,输出模块认为与400B-PB-1.0 失去联系,进入安全输出功能状态。

⑶ 总线 I/O 装置与主站通信故障状态下的安全输出功能

指 400B-PB-1.0 退出与主站的数据交换状态,持续时间状态下的安全输出功能。

#### **3.3.2** 输出模块如何得到它的安全输出值

⑴ 出厂时指定一个出厂安全输出值,通常是所谓"0"安全值。DO 输出"0",AO 输出为"-10V"。

⑵ 主站 PROFIBUS 配置时,需要对每一个输出模块安全输出值配置,来指定安全输出值。

⑶ 安全输出值配置的选择:

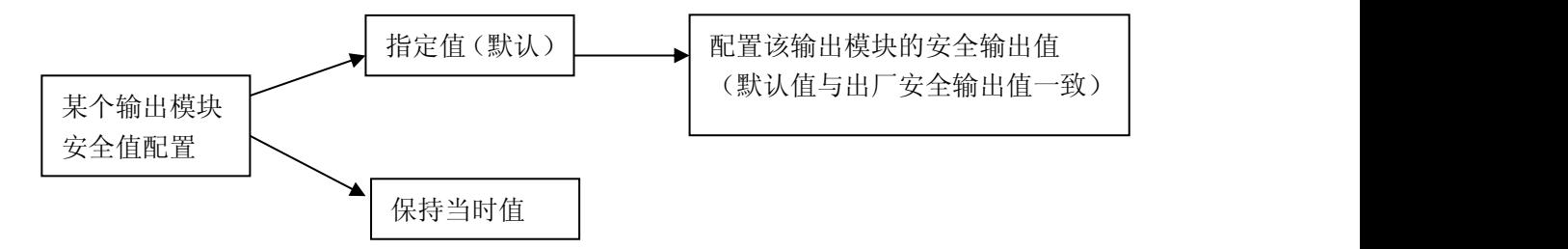

⑷ 配置输出模块安全输出值作为主站配置的一部分,包含在用户参数中。当主站与 400B-PB-1.0 首次进入数据 连接时将安全输出值及其他用户参数一起传送到 400B-PB-1.0 中, 所以改变用户参数必须重新下载程序。

#### <span id="page-27-0"></span>第四章 安装指南

### <span id="page-27-1"></span>**4.1** 概述

## **4.1.1** 工作环境

DS400B 的模块是开放式设备,也就是说它只能在机柜、机架或电气操作室中安装。而此类机柜、机架 或电气操作室应使用钥匙或专用工具才能打开,只有受过培训的工作人员才允许接近这些设备。

允许的环境温度:

运输和存储:-40℃~+70℃,

工作温度:-20℃~+55℃,

工作相对湿度:5~95%。

#### **4.1.2** 安装方式

安装方式:水平安装在标准35mm导轨上。勿必将400B-PB-1.0放置在导轨的最左侧。

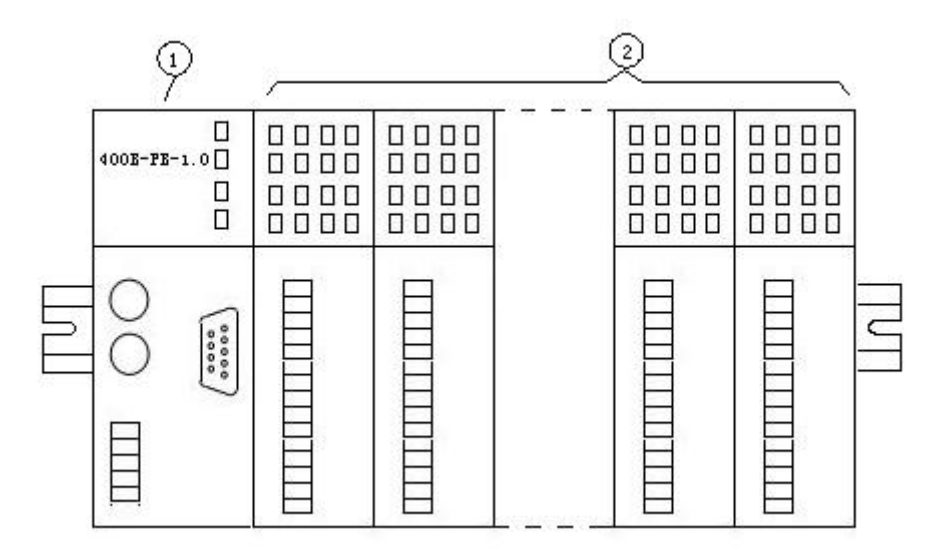

图 4-1 安装示意图

① 通信控制器400B-PB-1.0

② 扩展I/O模块

## **4.1.3** 空隙尺寸

建议用户遵守最小空隙尺寸进行安装:

- 可确保400B-PB-1.0模块和扩展I/O模块不会变得太热。
- 具有足够的空间安装和拆卸。
- 留有足够空间布设电缆。

#### <span id="page-28-0"></span>**4.2** 安装

#### **4.2.1** 安装顺序

在安装期间按顺序执行下列步骤:

- 1. 安装固定35mm标准导轨
- 2. 安装TBUS背板端子
- 3. 安装模块
	- ·安装通信控制器400B-PB-1.0
	- ·安装扩展I/O模块。

#### **4.2.2** 安装固定导轨

安装固定导轨为:35mm 标准导轨

请选择导轨的位置,并为其留出模块温度升高所需的足够空间。在导轨的上下方要求各留出最少40 mm的间 隙距离,见上图4-2所示。

#### **4.2.3** 安装模块

模块的安装为导轨安装,先安装**TBUS**背板端子,然后直接将**400B-PB-1.0**及扩展**I/O**模块按顺序卡在**TBUS** 端子上即可,见下图4-3的安装过程:

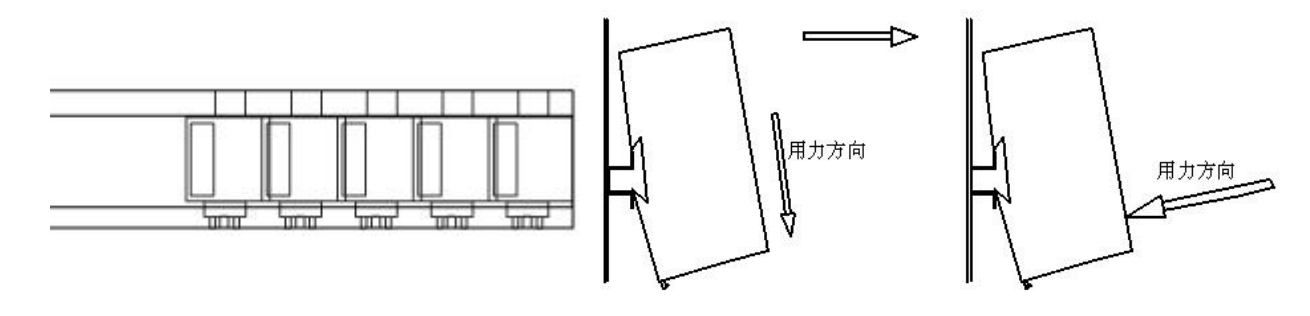

1、先将 TBUS 端子安装到导轨上 2、将模块卡在 TBUS 端子上

图 4-3 安装过程

模块安装:

- ① 400B-PB-1.0安装:位于导轨的最左侧位置。
- ② 扩展I/O模块安装:最多可安装**24**个扩展I/O模块。

## 注意:所能安装的模块数量与模块消耗的电流有关,请用户参考后面的 *4.10*节中的介绍。

- ① 通信控制器 400B-PB-1.0
- ② 扩展I/O模块,最多连24个DI/DO模块

## <span id="page-29-0"></span>注意:

改变扩展*I/O*模块的安装顺序,不会影响 *DS400B*设备的正常工作,但不要忘记更改端子的接线。

警告**:**

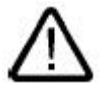

存在人身伤害以及财产损失的危险。

如果在改变扩展**I/O**模块的安装顺序而忘记更改接线端子,可能会在危险区域产生人身伤害

或财产损失。建议用户不要随意更改模块的位置。

#### **4.2.4 TBUS** 背板端子

使用场合:400B-PB-1.0 与扩展 I/O 模块间、扩展 I/O 模块间 接口类型:5 线端子

扩展I/O TBUS背板端子连接说明:

▲ 400B-PB-1.0与扩展I/O模块间:将背板端子的突出端接入前一端子,并且逐个连接。具体数量根据现场 设备数量决定。其中,适配器占用**2**个端子。

#### **4.3** 拆卸

拆卸时将改锥放在模块下面的锁紧环上并向下用力,就可将其从TBUS端子上拆下,见下图4-5所示:

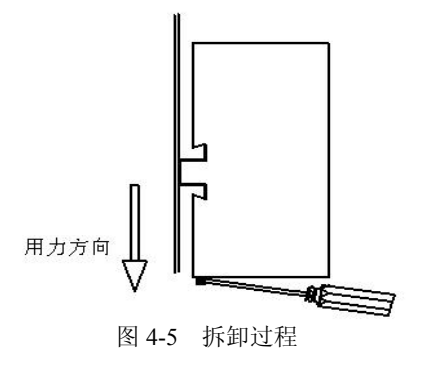

## **4.4** 连接 **PROFIBUS** 插头

DS400B设备波特率自适应,并且最大波特率可达12M。

连接PROFIBUS插头时可按下列步骤进行操作:

- 1. 将PROFIBUS插头插入通信控制器400B-PB-1.0的PROFIBUS接口中。
- 2. 在400B-PB-1.0上拧紧PROFIBUS插头。
- 3. 如果PROFIBUS插头位于DP总线段的起点或终点, 则必须连接终端电阻(开关位置"ON")。

<span id="page-30-0"></span>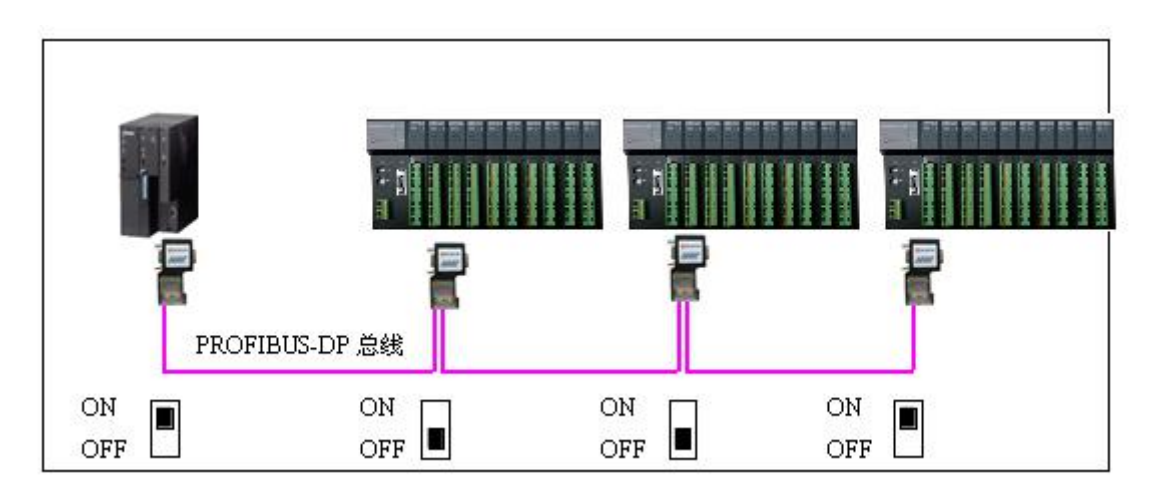

图 4-6 标准 PROFIBUS 9 针 D 形插头终端电阻的设置

## **4.5** 设置 **PROFIBUS** 地址

#### 定义

在PROFIBUS系统中,每个总线节点必须设置一个PROFIBUS 地址以在PROFIBUS-DP上实现唯一标识。

## 遵守的规则

设置400B-PB-1.0的PROFIBUS-DP从站地址,请遵守以下规则:

- 允许的PROFIBUS 地址范围:1~99。
- 每个PROFIBUS 地址只能在总线上分配一次。

### 设置**PROFIBUS** 地址

在模块正前端使用螺丝刀设置 PROFIBUS 地址。

PROFIBUS 地址是由两个十进制的旋钮开关来设置的,即上侧旋钮开关对应的数值乘以10与下侧旋钮开关 对应的数值之和。

实例:设置PROFIBUS地址。

右图中的PROFIBUS地址为22。

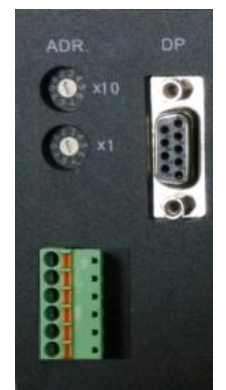

图 4-7 设置 PROFIBUS 从站地址

## 更改**PROFIBUS** 地址

用户可以根据需要在任何时候更改PROFIBUS 地址。但只有切断DS400B的外部供电24V DC电源再重新接通

<span id="page-31-0"></span>后,400B-PB-1.0才会接收到更改后的PROFIBUS 地址。即改变*PROFIBUS*从站的地址必须要重新上电。

#### **4.6** 设置扩展 **I/O** 模块的通信地址

#### 扩展**I/O**模块的通信地址

打开左端盖后使用螺丝刀设置模块的通信地址,通信地址是唯一的,地址范围为0~23,见图4-8所示。

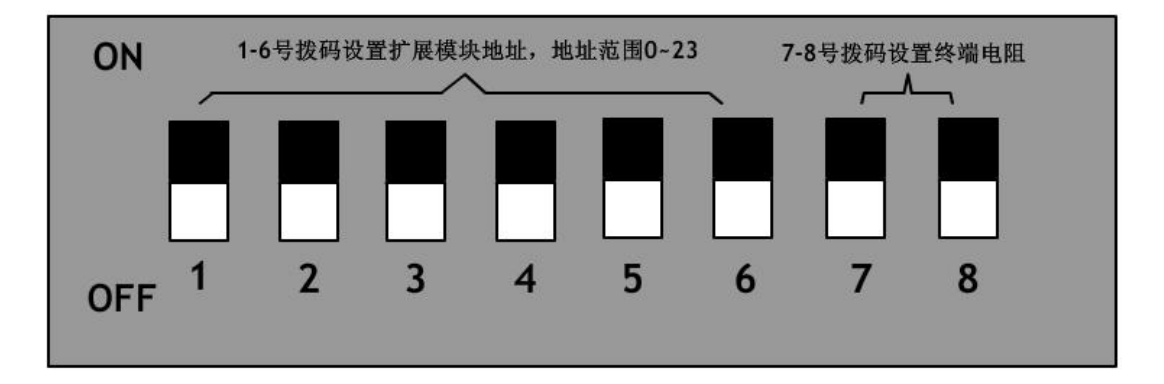

图 4-8 扩展 I/O 模块的通信地址及通信终端电阻

为了便于通信控制器400B-PB-1.0对每个扩展I/O模块进行区分。在DS400B设备中,要为每个扩展I/O模 块设置通讯地址。用户可以设置0~23(二进制拨码)最多24个扩展I/O模块的通信地址。另外,必须保证扩 展模块的地址要与在STEP 7中对应的组态地址相一致,并且具有唯一性。

#### **4.7** 设置扩展 **I/O** 模块的通信终端电阻

在DS400B设备中,只将位于通信控制器最远的一个扩展I/O模块(终端扩展I/O模块)的通信终端电阻 连接到总线中即可。

在扩展I/O模块的底端,将7、8位小拔码开关都设置在"ON"的位置,见上图4-8所示。其余扩展I/O模 块不用设置通信终端电阻, 即7、8位小拔码开关都设置在"OFF"位置。

#### **4.8 PROFIBUS** 接口

产品采用标准 PROFIBUS 9 针 D 形插座(孔)。建议用户使用标准 PROFIBUS 插头和 PROFIBUS 电缆。 有关 PROFIBUS 安装规范请用户参照有关 PROFIBUS 技术标准。9 针连接器引脚定义见表 4-1 所示:

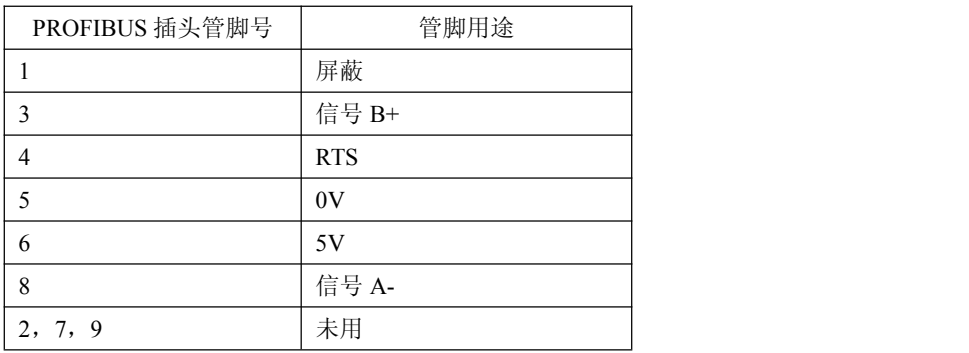

#### 表 4-1 PROFIBUS 插头引脚定义

当 PROFIBUS 插头位于总线终端时,必须将插头上的终端电阻拨码开关拨到"ON"的位置,即将 PROFIBUS

Web[:www.c-profibus.com.cn](http://www.c-profibus.com.cn) 31 Tel:010-82078264, 010-62054940 终端电阻接入到总线中;否则插头上的小拨码开关拨到 OFF 位置。

#### <span id="page-32-0"></span>**4.9 400B-PB-1.0** 电源计算

通信控制器400B-PB-1.0为系统中的所有扩展模块提供24 V DC电源。

400B-PB-1.0最多可连接24个扩展I/O模块。所带的扩展模块数量与模块自身的消耗电流值有关。

#### 选择电源的必要条件:**1.** 大于**400B-PB-1.0**消耗电流和扩展**I/O**模块消耗电流之和。

#### **2.** 连接的扩展模块电流总和不超过**1.5A**。

通信控制器400B-PB-1.0电源计算用来判断400B-PB-1.0所提供的电源功率是否足够提供给它所连接的扩 展I/O模块。用户可以根据扩展I/O模块的这一指标进行计算。具体可见本小节后面的电源计算实例。

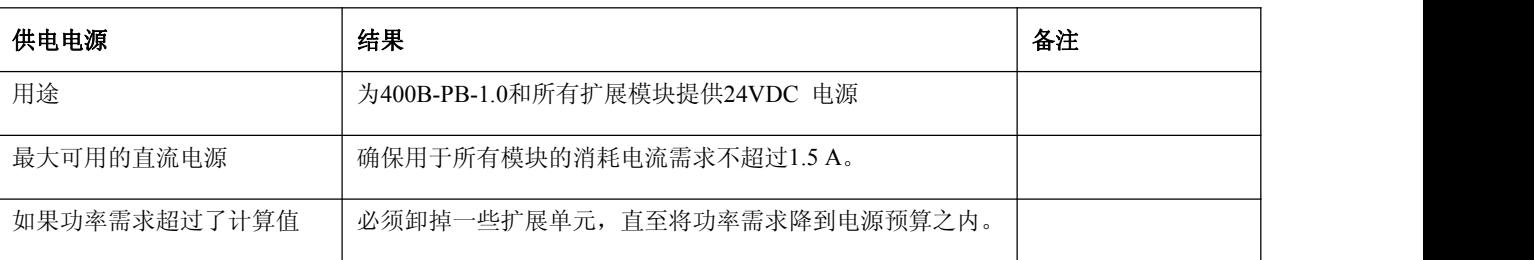

#### 表4-2 提供的电源与扩展I/O模块的关系表

#### 电源计算实例

例如:用户需要 PROFIBUS 现场总线中提供 68DI/52DO 和 14AI/8AO 信号。

配置方法:

1. 模块配置

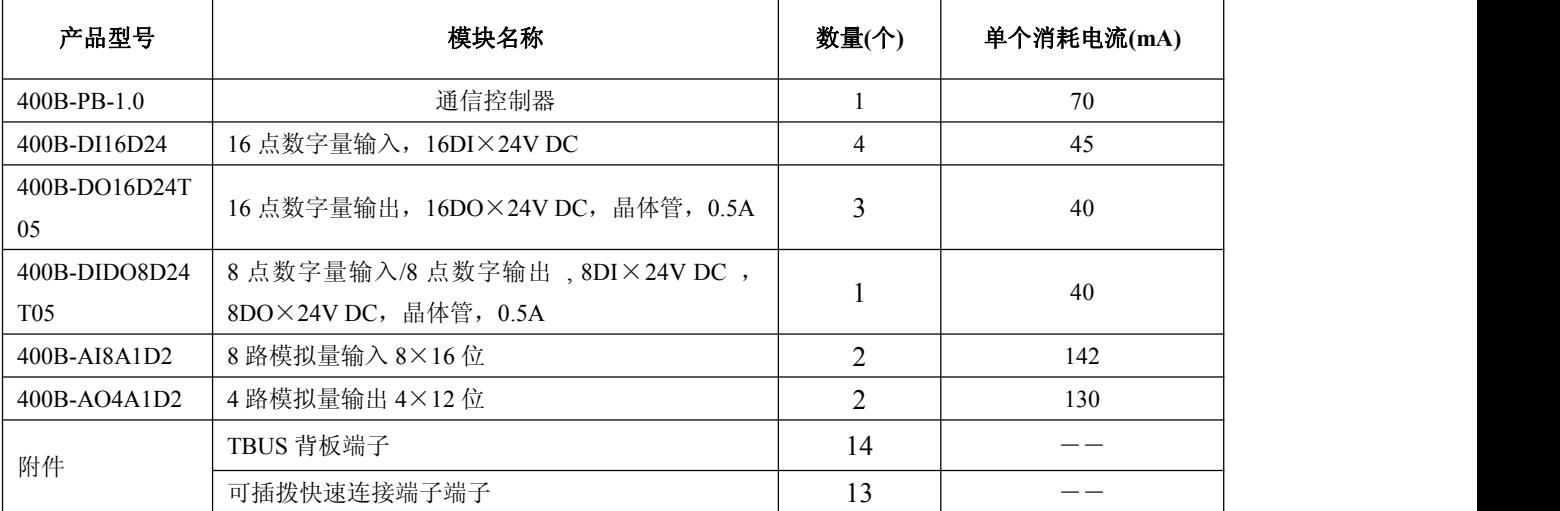

2.电源核算

⑴ DS400B 产品模块的供电电源共用一个外部电源由 400B-PB-1.0 的 DC 24V 电源端子接入,并通过背板端子 对扩展模块进行供电。

计算模块消耗电流: 70×1+45×4+40×3+40×1+142×2+130×2=954mA (1A)

根据上面计算可选择外部供电电源为 DC24V 电流 2A 。

⑵ 扩展 I/O 模块 I/O 信号的外部供电电源请见相关模块的技术指标另行考虑。

3. PROFIBUS 附件

<span id="page-33-0"></span>⑴ PROFIBUS 电缆

⑵ 标准 PROFIBUS 插头 2 个

## **4.10 I/O** 可配置模块数量

每个PROFIBUS通信控制器400B-PB-1.0最大可以扩展的IO模块数量必须满足以下两个条件:

1. 最大配置模块数量不能超过23块;

2. 所连接模块消耗电流总和不能超过400B-PB-1.0所能提供给模块的最大电流2.5A。

具体扩展I/O可配置的模块数量见下表4-4所示:

表4-4可连接同类扩展IO模块的最大模块数及点数列表

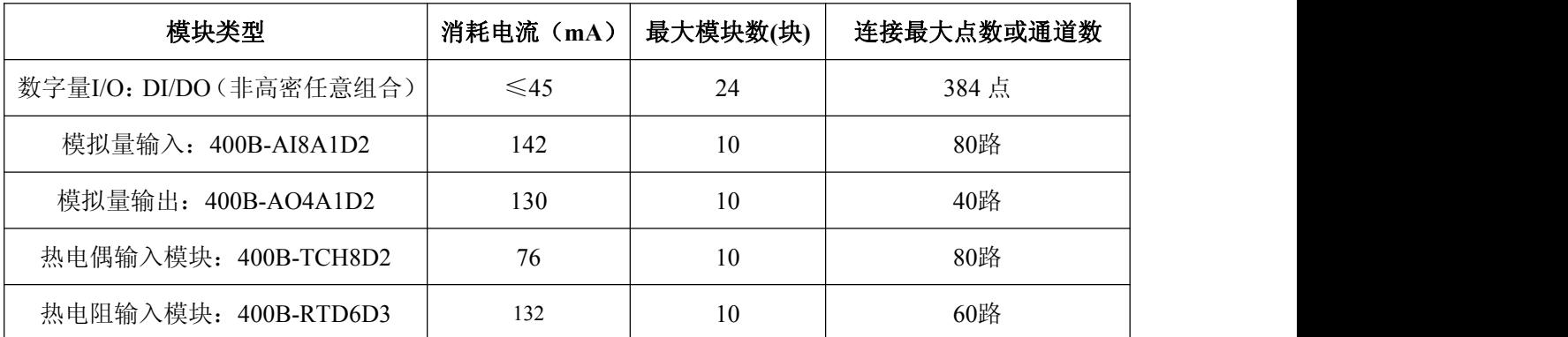

上表只列出了连接同一类型模块所能连接的最大模块数,用户在现场具体能带的模块数要根据实际连接的 模块类型及数量进行计算。

## <span id="page-34-0"></span>第五章 接线

## <span id="page-34-1"></span>**5.1** 无线电干扰说明

如果一个开关柜中使用多个电气组件,那么无线电干扰会叠加,其结果可能会超过整个组态所允许的无 线电干扰强度级别。

注意*:* 尽可能将这些模块隔开,必要时在供电线路中使用屏蔽电缆或滤波器,或使用对无线频率具有更强抵 抗力的开关柜。

#### **5.2** 防止外部电气影响

防止外部电气影响或故障时必须遵守的要求,见下表5-1所示:

表5-1 防止外部电气影响或故障时必须遵守的要求:

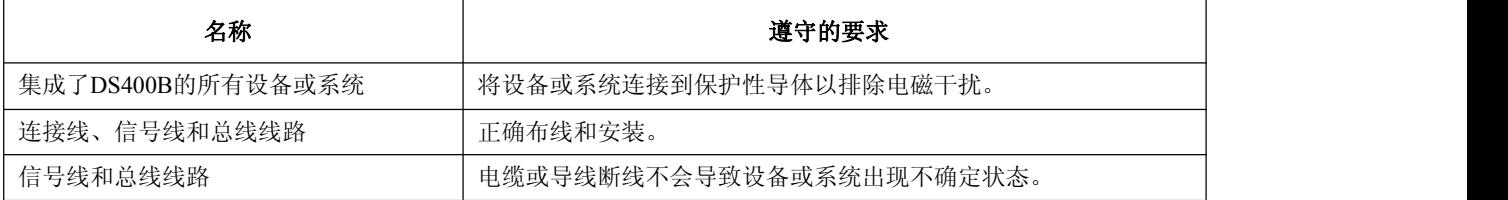

#### **5.3** 供电 **24V DC** 电源

下表说明了有关24 V DC电源应当遵守的要点,见表5-2:

表5-2 24 V DC电源应当遵守的要点:

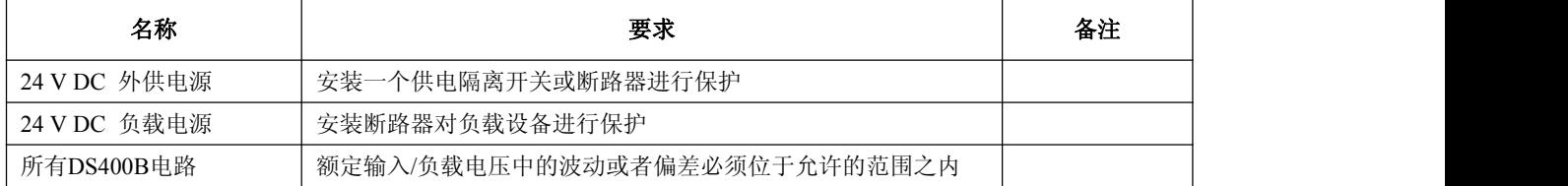

#### **5.4** 功率消耗和损耗规则

扩展I/O模块的供电电源是从两个10针TBUS端子中获得的,它们是由400B-PB-1.0的外部电源间接供给的。

• 所有扩展I/O模块从I/O通信扩展电缆消耗的功率总和一定不能超过400B-PB-1.0能够提供给扩展I/O模块的功

率。<br>
————————————————————

- 所有扩展I/O模块的外部供电电源取决于24 V 负载电源的功率消耗;由所有连接负载的全部功率消耗组成。所 有扩展I/O模块消耗的总电流不能超过1.5A,见4.9小节 电源计算。
- 机柜中所有组件的功率损耗绝不能超过机柜最大的散热额定值。

#### 注意:

## 在确定机柜所需的外形尺寸时,即使外部温度很高,也必须保证机柜内部的温度不超过允许的*55*°*C*。

## <span id="page-35-0"></span>**5.5** 接线

## 警告: 如果接通了电源模块和任何其它负载电源,都有可能意外接触到带电导线。 确保在接线前,切断**DS400B**的电源。

### **5.5.1 400B-PB-1.0** 电源接线

电源的端子为可插拔端子,方便用户接线。

接线时要使用软电缆连接电源,注意接地端子的连接。

## **5.5.2** 扩展 **I/O** 模块接线

400B 模块全部采用快速接线端子。此类端子可以方便现场人员快速安装导线。

在安装过程中,注意以下事项:

**1**、 选用金属头为 **10mm** 的线鼻子**,**(如有需求,可委托本公司代为采购)。

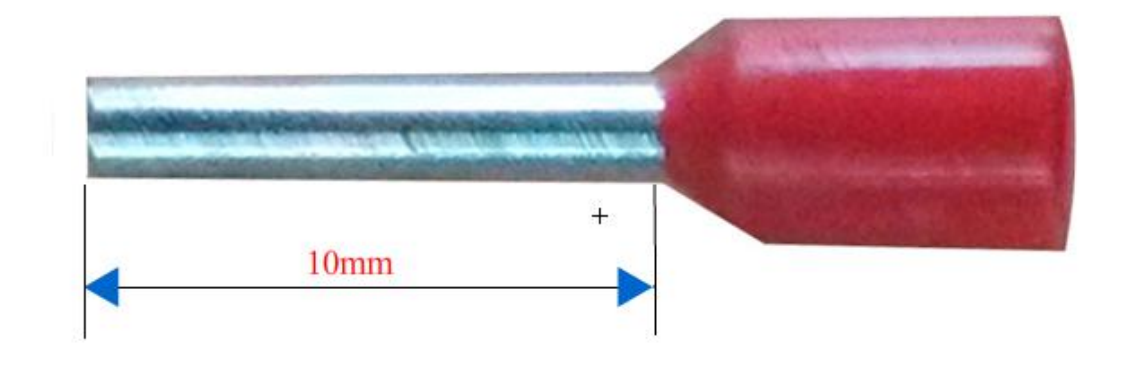

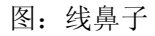

**2**、 选用 **0.5** 平——**1.0** 平导线。

**3**、 用线鼻子钳压实过程中,选用扁平部分,直接压扁即可。(注意:切勿压成圆形或者方形)

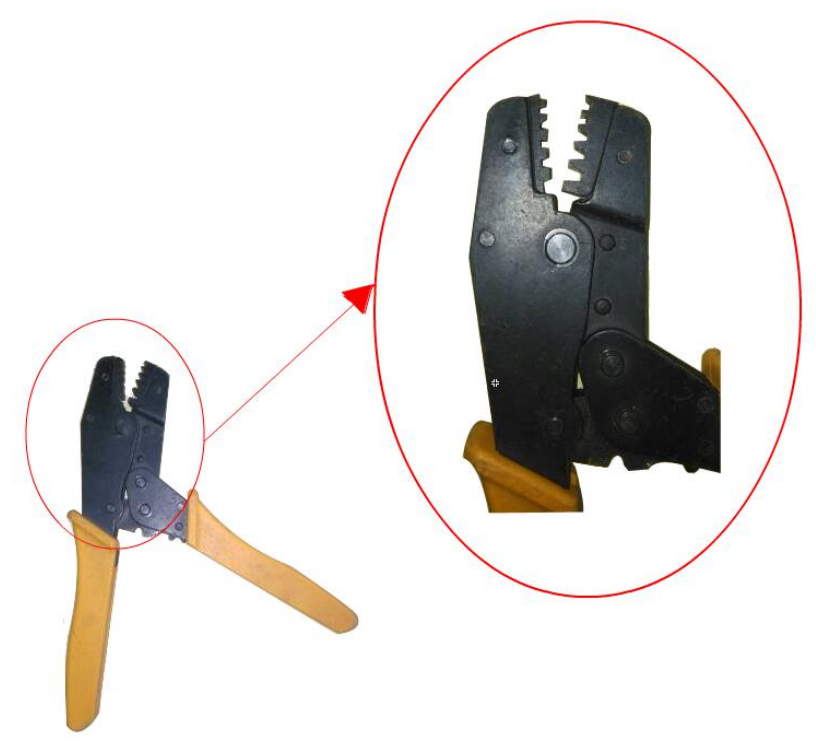

图:扁形压线钳

导线连接效果图如下:

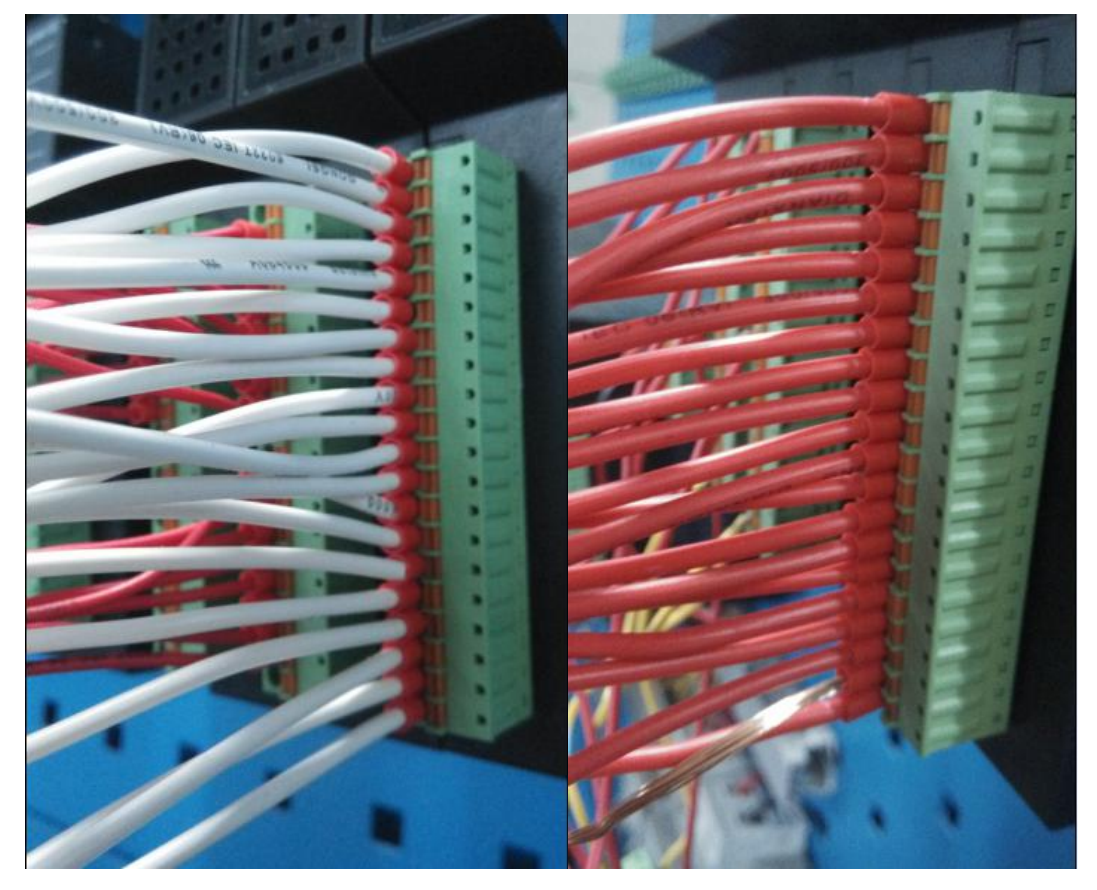

图:接线效果示范

## <span id="page-37-0"></span>**5.5.3** 接地线

最佳的接地方案是所有 PROFIBUS 设备的 PE 在同一点接地, 见下图 5-1 所示。

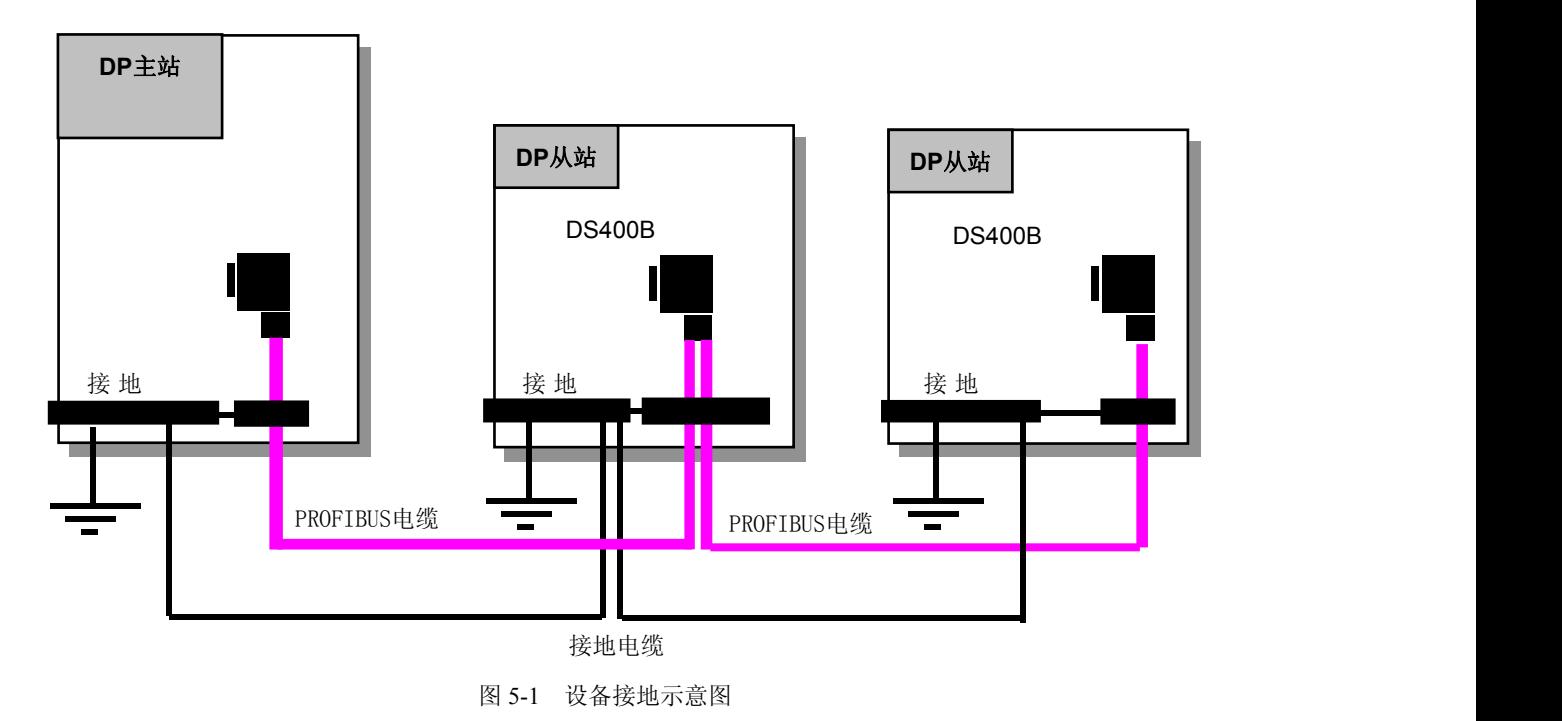

#### <span id="page-38-0"></span>第六章 诊断

#### <span id="page-38-1"></span>**6.1** 启动通信控制器 **400B-PB-1.0**

接通400B-PB-1.0的电源之后,标记电源的指示灯"PWR"(黄色)将亮起。

如果指示灯"PBOK"(绿色)保持亮起,并且"PBF"(红色)保持熄灭状态,"IOOK"(绿色)亮起,, 说明400B-PB-1.0正常运作。

如果指示灯"PBOK"(绿色)保持熄灭,并且"PBF"(红色)保持亮起状态,说明400B-PB-1.0与DP 主站连通有故障。导致错误原因:

- 1. PROFIBUS电缆损坏或插头连接不正确。
- 2. 设备的实际PROFIBUS从站地址和STEP 7中设置的地址不同,或者地址超出1~99的范围。
- 3. 没有正确设置PROFIBUS终端电阻。
- 4. STEP 7中的硬件组态与实际网络中的硬件组态不匹配。

如果指示灯"IOOK"(红色)灯熄灭,说明I/O配置有误,请检查:

- 1. 扩展I/O模块与TBUS端子连接是否不够牢固。
- 2. STEP 7组态中的参数设置与扩展I/O模块类型不一致或数量不一致。
- 3. 扩展I/O模块的终端模块通信电阻没有打到"ON"的位置。

## **6.2 400B-PB-1.0** 的 **LED** 诊断

下表说明了400B-PB-1.0的LED功能

表 6-1 通信控制器上 LED 诊断

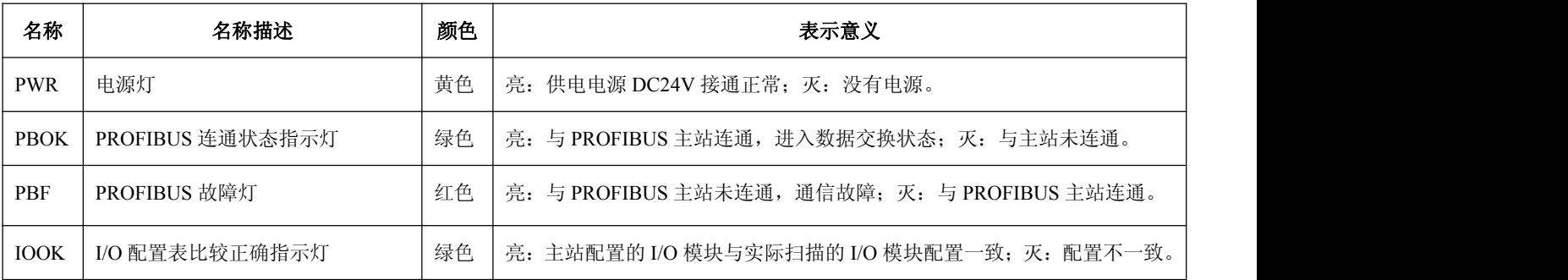

## **6.3** 扩展 **I/O** 模块的 **LED** 诊断

具体模块的LED诊断请参见第7章的相关模块的LED诊断说明。

#### **6.4** 状态字节和控制字节诊断

DS400B 的状态字节和控制字节诊断由四个状态字节组成。

## 状态字节

状态字节 IB0~IB2 能检测 0~23 个扩展 I/O 模块是否处于在线状态。

状态字节 IB3 备用。

IB0:

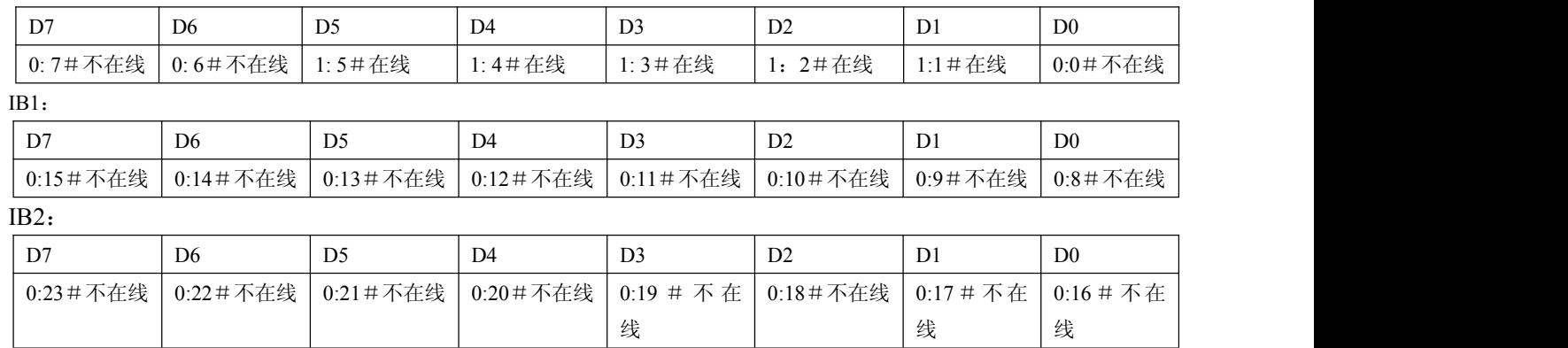

**IB3:**备用

## <span id="page-40-0"></span>第七章.扩展 **I/O** 模块介绍

## <span id="page-40-1"></span>扩展 I/O 模块主要性能技术指标一览表:

表 7-1 扩展 I/O 模块性能技术指标

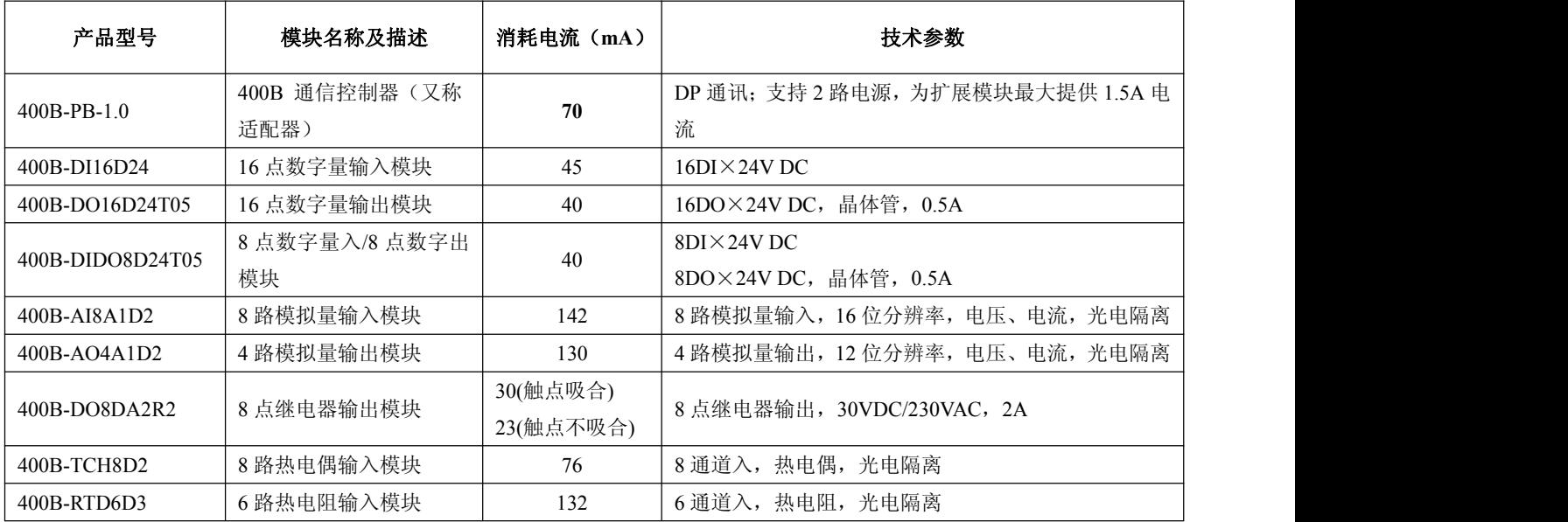

## **7.1** 适配器模块 **400B-PB-1.0**

## **7.1.1** 外形尺寸

400B-PB-1.0 外形尺寸(mm): (45 x 125 x 115), 见下图 7-1。

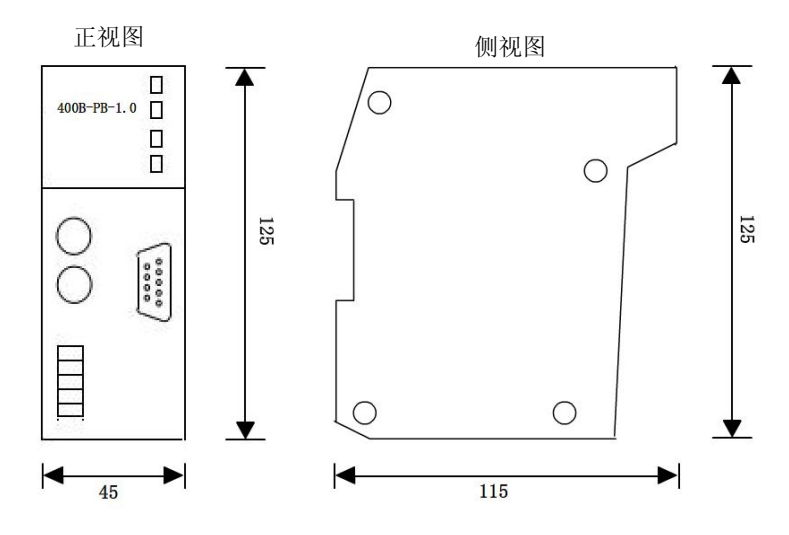

7-1 400B-PB-1.0 外形尺寸

## **7.1.2** 技术指标

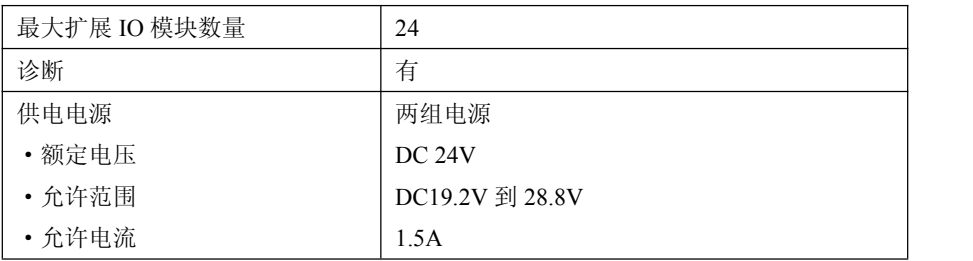

<span id="page-41-0"></span>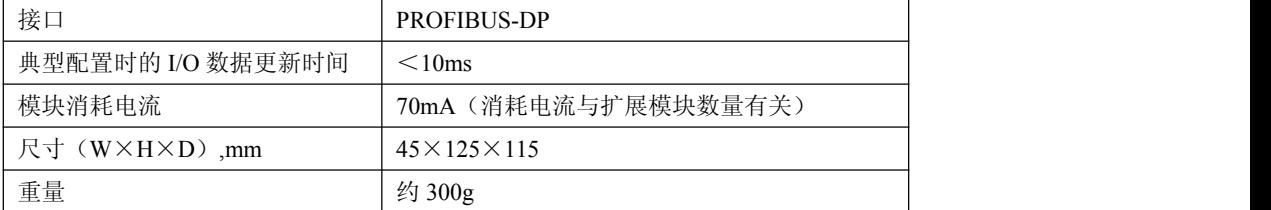

## **7.1.3** 端子接线图

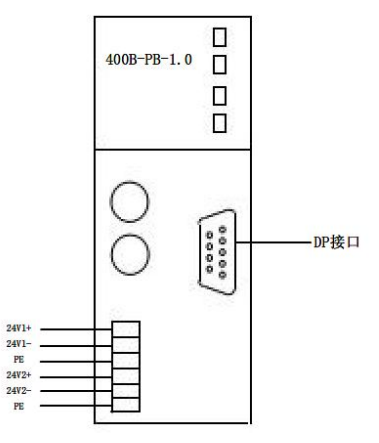

图 7-2 400B-PB-1.0 端子接线图

## **7.1.4 LED** 诊断

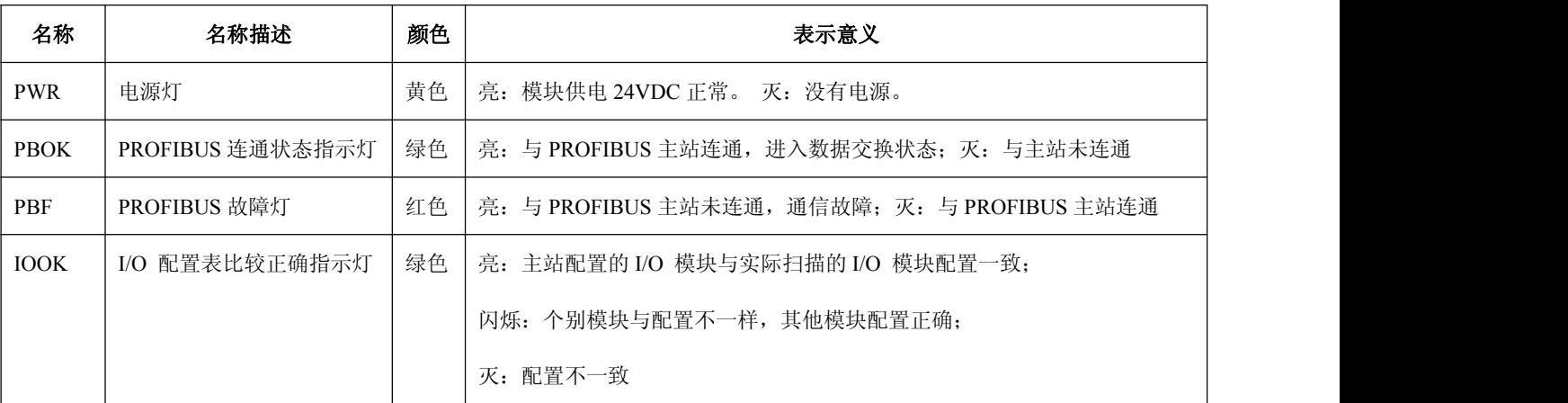

## **7.2 16** 点数字量输入模块 **400B-DI16D24**

## **7.2.1** 外形尺寸

400B-DI16D24 外形尺寸(mm): (22.5 x 125 x 115), 见下图 7-3。

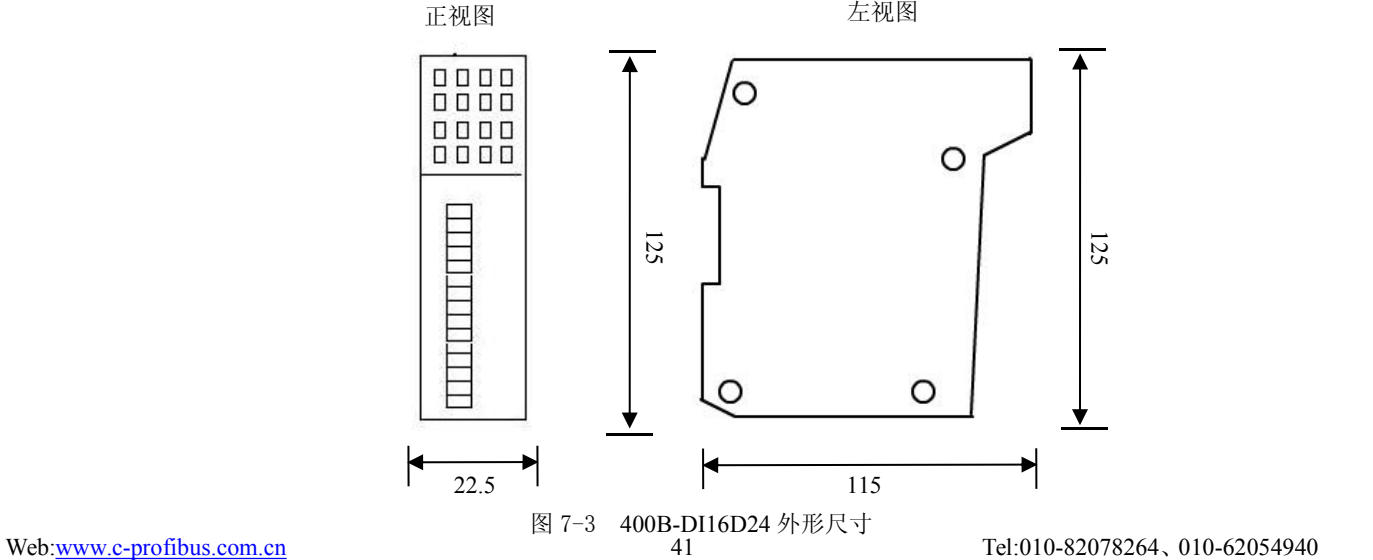

## <span id="page-42-0"></span>**7.2.2** 技术指标

表 7-2 400B-DI16D24 数字量输入技术指标

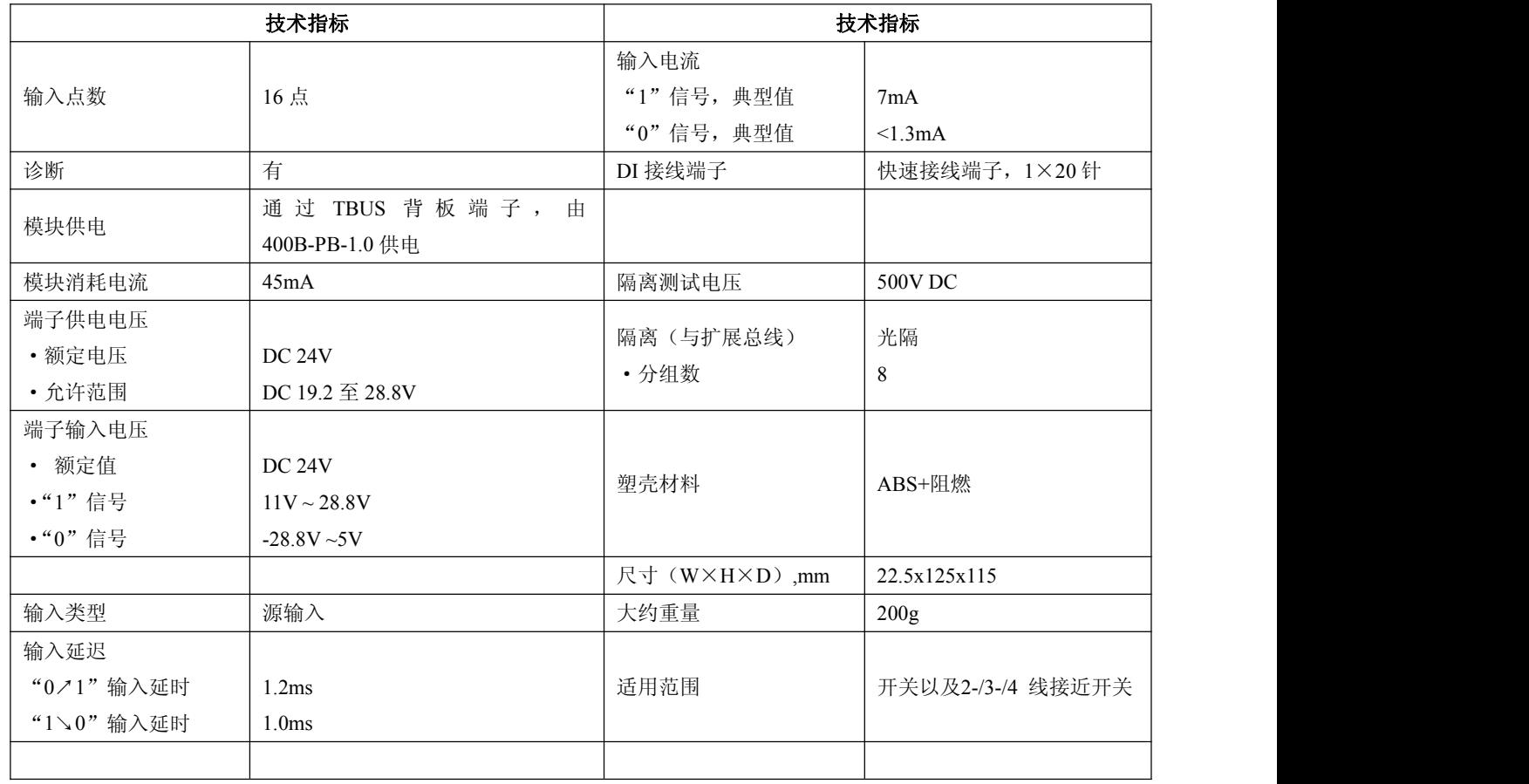

## **7.2.3** 端子接线图

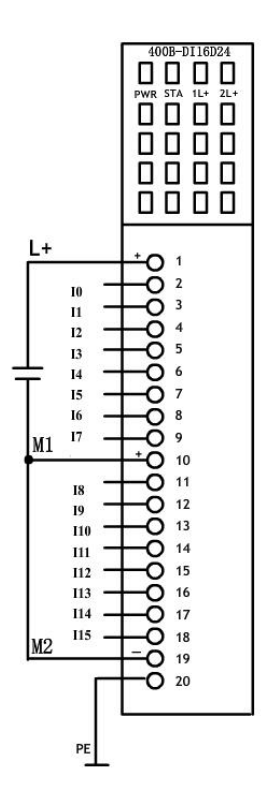

图 7-4 400B-DI16D24 端子接线图

## <span id="page-43-0"></span>**7.2.4 LED** 诊断

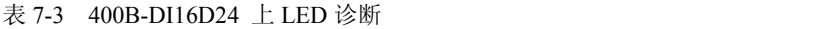

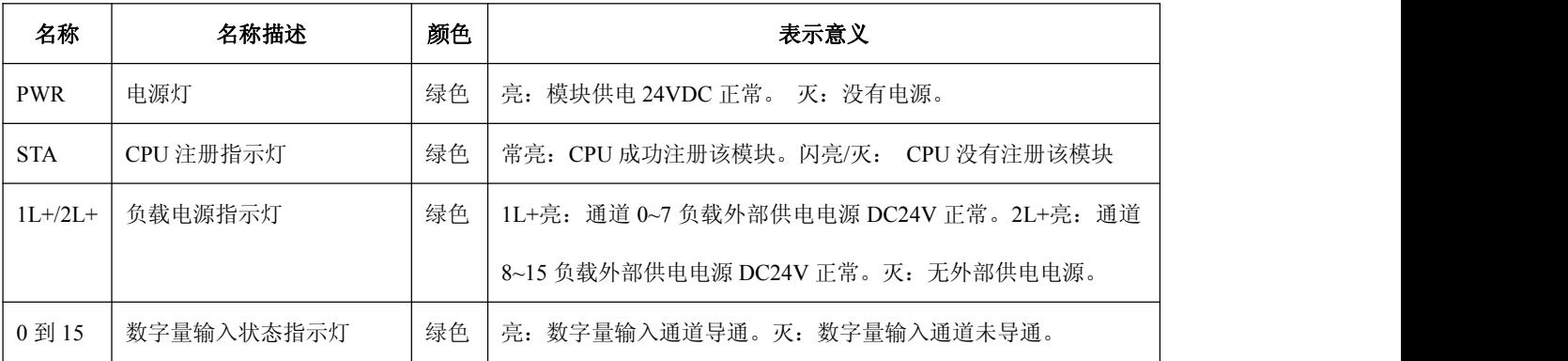

## **7.3 16** 点数字量输出模块 **400B-DO16D24T05**

## **7.3.1** 外形尺寸

400B-DO16D24T05 外形尺寸(mm): (22.5 x 125 x 115), 见下图 7-5。

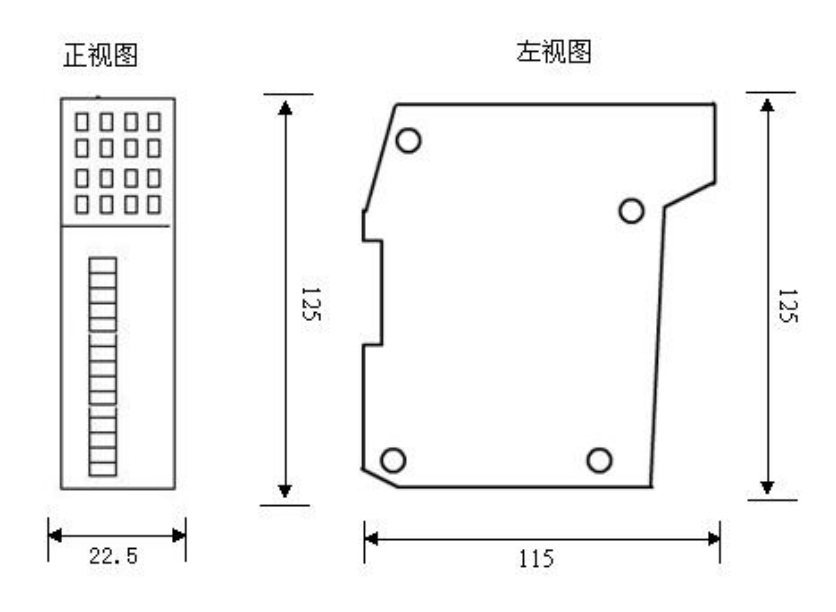

图 7-5 400B-DO16D24T05 端子接线图

## **7.3.2** 技术指标

表 7-4 400B-DO16D24T05 数字量输出技术指标

| 技术指标   |                                   | 技术指标        |                              |
|--------|-----------------------------------|-------------|------------------------------|
| 输出点数   | 16点                               | 最大开关频率      | 组性负载 100Hz<br>感性负载 0.5Hz     |
| 诊断     | 有                                 | 负载范围        | $48 \Omega \sim 10 K \Omega$ |
| 模块供电   | 通过 TBUS 背板端子, 由<br>400B-PB-1.0 供电 | 短路保护        | 有, 电子式                       |
| 模块消耗电流 | 40mA                              | 电隔离<br>·分组数 | 光隔<br>8                      |
| 输出类型   | 晶体管输出, 拉电流                        | DO 接线端子     | 快速接线端子, 1×20针                |

<span id="page-44-0"></span>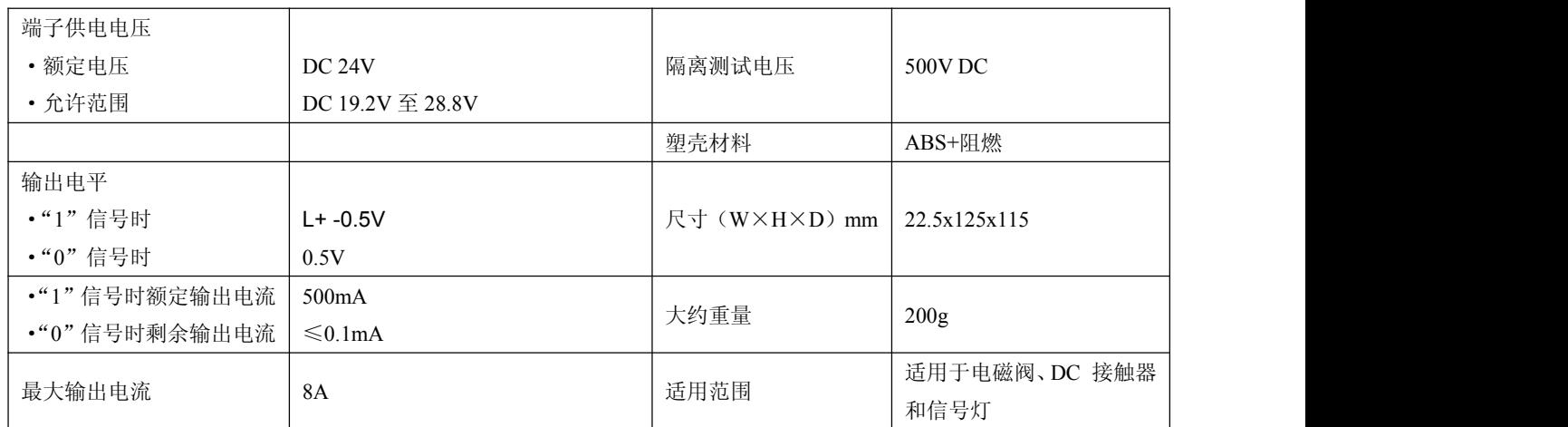

## **7.3.3** 端子接线图

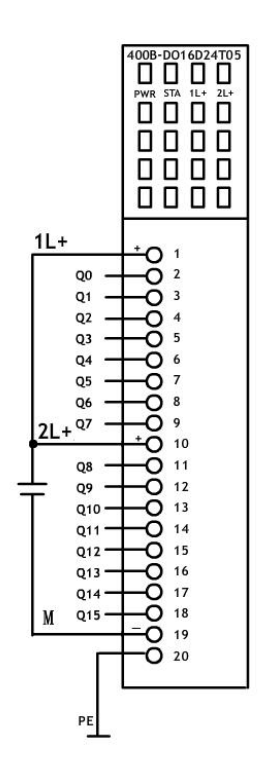

图 7-6 400B-DO16D24T05 端子接线图

## **7.3.4 LED** 诊断

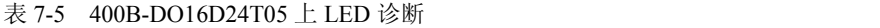

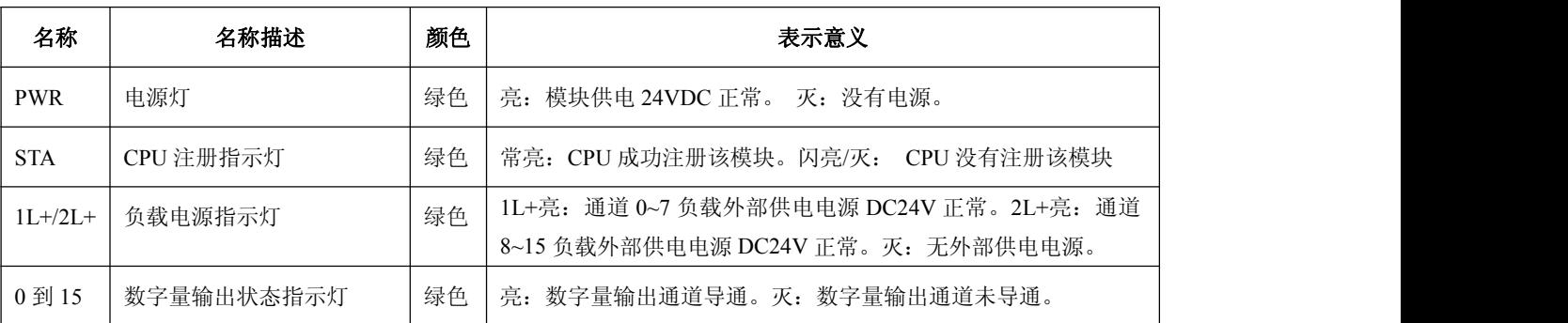

## <span id="page-45-0"></span>**7.4 8** 点数字量输入**/**输出模块 **400B-DIDO8D24T05**

## **7.4.1** 外形尺寸

400B-DIDO8D24T05 外形尺寸(mm): (22.5 x 125 x 115), 见下图 7-7。

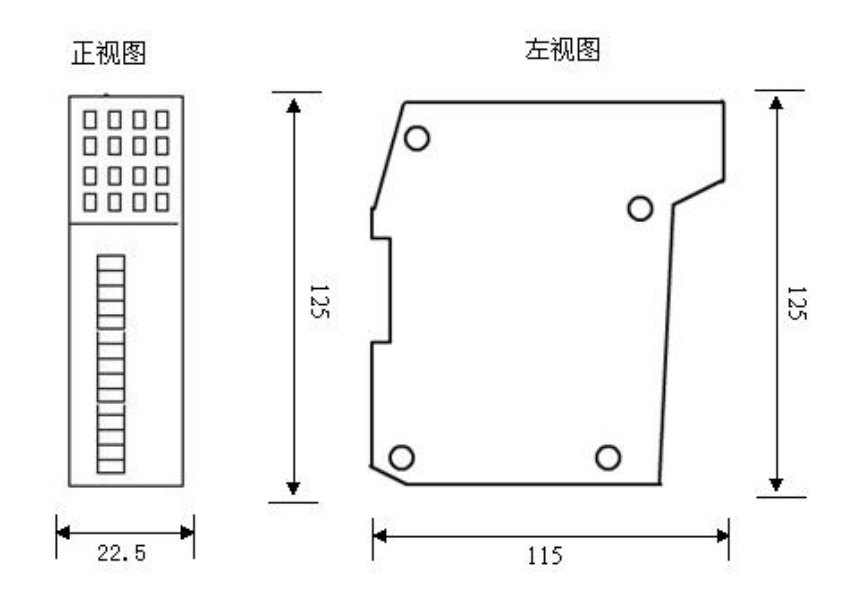

图 7-7 400B-DIDO8D24T05 外形尺寸图

## **7.4.2** 技术指标

表 7-6 400B-DIDO8D24T05 数字量输入/输出技术指标

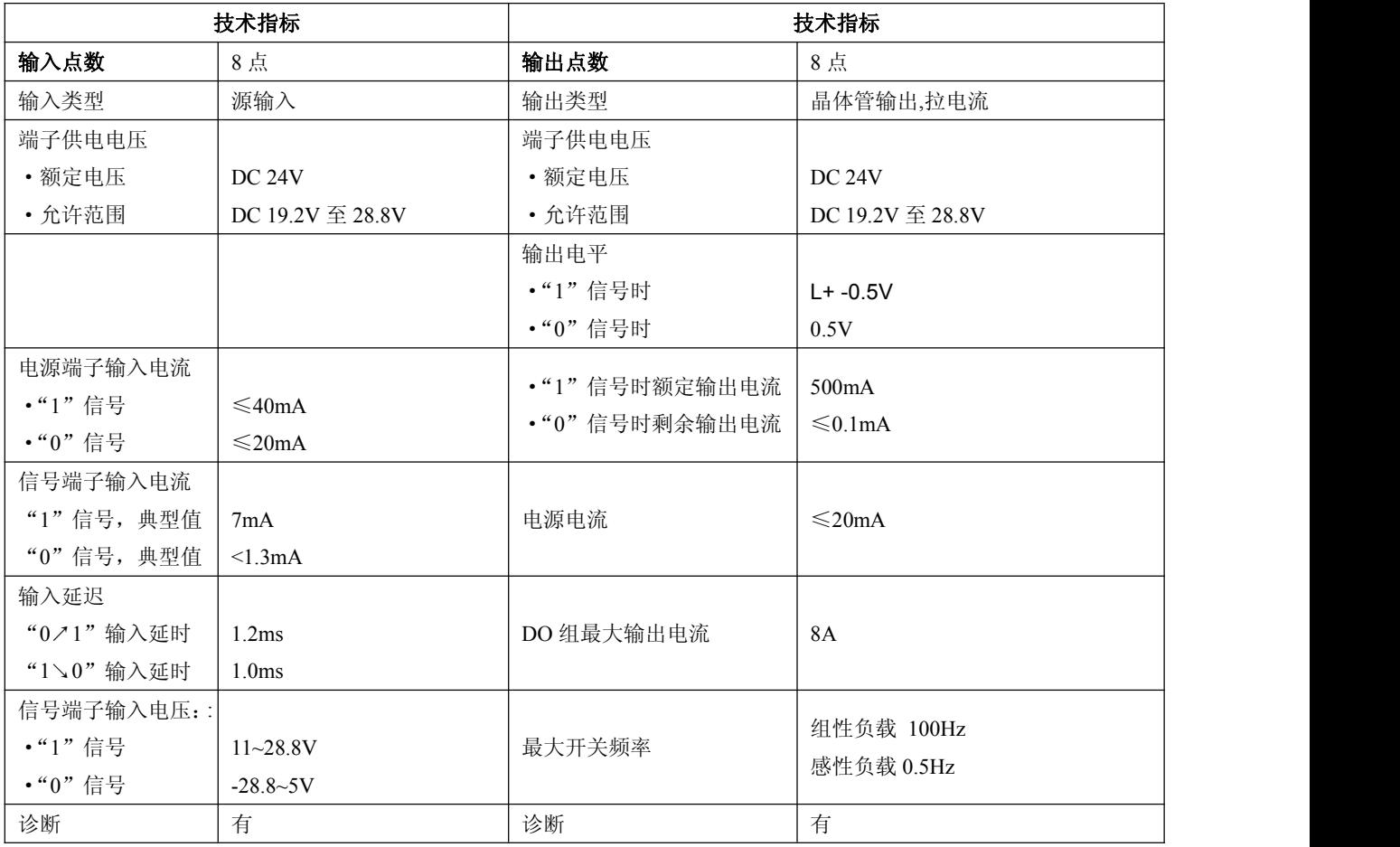

#### 北京鼎实创新科技有限公司

<span id="page-46-0"></span>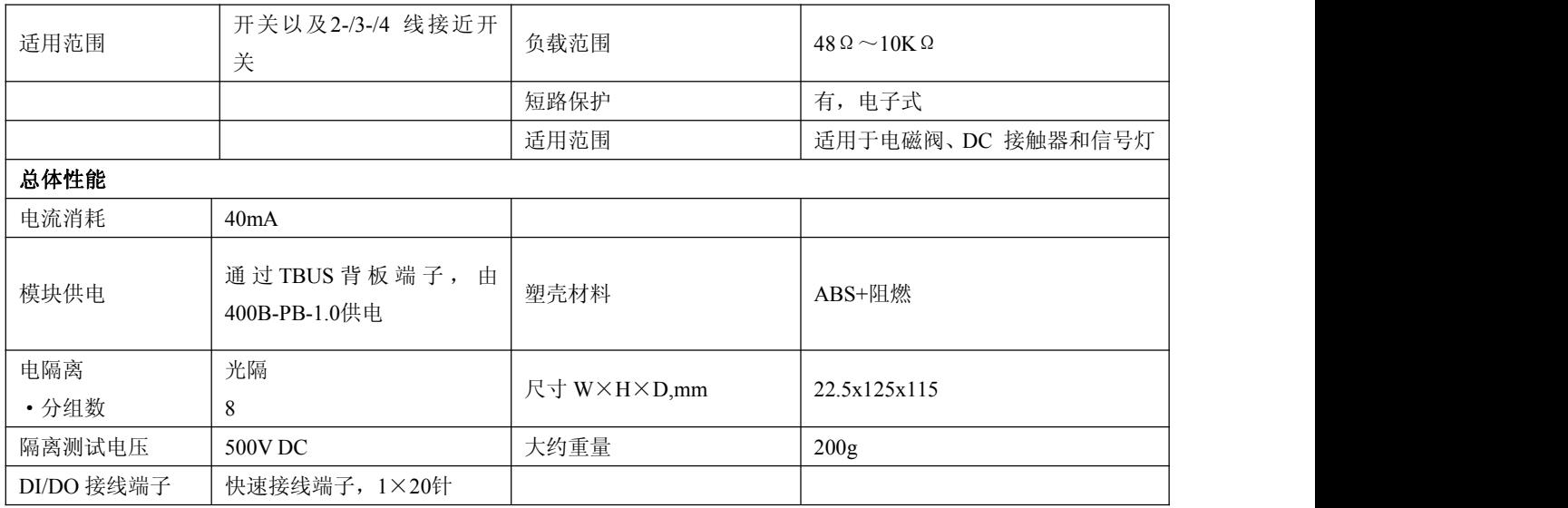

## **7.4.3** 端子接线图

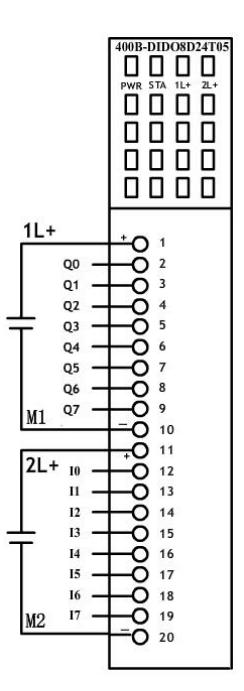

图 7-8 400B-DIDO8D24T05 端子接线图

## **7.4.4 LED** 诊断

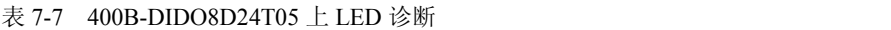

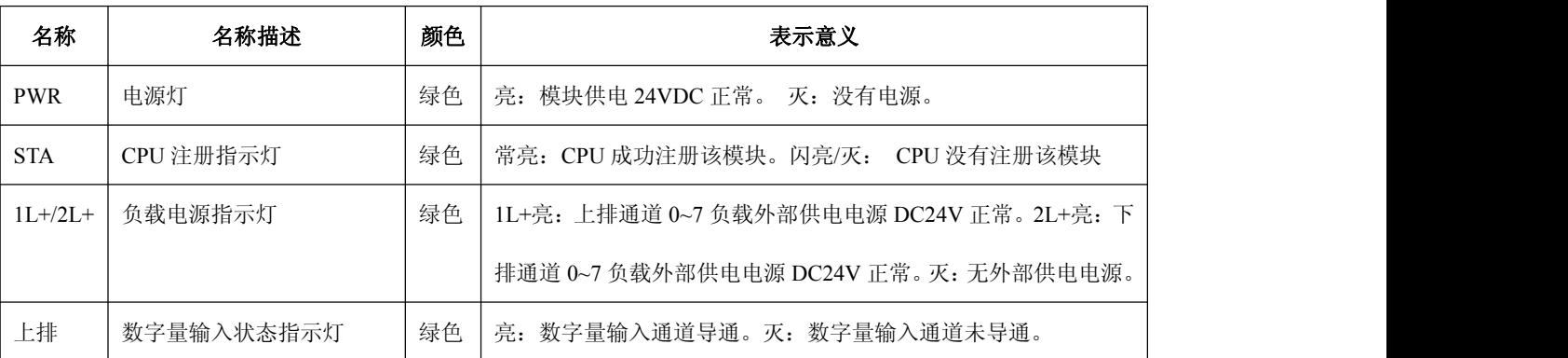

<span id="page-47-0"></span>![](_page_47_Picture_319.jpeg)

## **7.5 8** 路模拟量输入模块 **400B-AI8A1D2**

## **7.5.1** 外形尺寸

400B-AI8A1D2 外形尺寸(mm): (22.5 x 125 x 115), 见下图 7-9。

![](_page_47_Figure_5.jpeg)

图 7-9 400B-AI8A1D2 外形尺寸图

## **7.5.2** 技术指标

表 7-8 400B-AI8A1D2 模拟量输入技术指标

![](_page_47_Picture_320.jpeg)

## <span id="page-48-0"></span>**7.5.3** 端子接线图

400B-AI8A1D2 输入电压/电流方式可通过模块上的选择开关进行设置。

![](_page_48_Figure_3.jpeg)

图 7-10 400B-AI8A1D2 端子电压/电流输入接线图

## 注意: 若输入为电流信号时, 需要为其提供外部供电电源。

400B-AI8A1D2 扩展模块输入电压/电流方式可以通过模块底端的 8 位二进制选择开关进行设置。为设置 8 个模拟量通道的电压或电流的输入方式开关,后两位备用,见图 7-9 所示。

![](_page_48_Figure_7.jpeg)

图 7-11 电压/电流输入方式拔码开关

<span id="page-49-0"></span>具体设置方法请见下表 7-9 所示:

![](_page_49_Picture_291.jpeg)

#### 表 7-9 400B-AI8A1D2 输入方式选择开关设置表

注意:输入方式设置要满足 *8* 路同时为电压输入或 *8* 路同时为电流输入方式。

#### **7.5.4 LED** 诊断

表 7-10 400B-AI8A1D2 上 LED 诊断

![](_page_49_Picture_292.jpeg)

## **7.6 4** 路模拟量输出模块 **400B-AO4A1D2**

## **7.6.1** 外形尺寸

400B-AO4A1D2 外形尺寸(mm): (22.5 x 125 x 115), 见下图 7-12。

![](_page_49_Figure_11.jpeg)

图 7-12 400B-AO4A1D2 外形尺寸

## **7.6.2** 技术指标

#### 表 7-11 400B-AO4A1D2 模拟量输出技术指标

#### 北京鼎实创新科技有限公司

<span id="page-50-0"></span>![](_page_50_Picture_314.jpeg)

## **7.6.3** 端子接线图

扩展模块 400B-AO4A1D2 的输出共有四路, 四路可以同时是电压方式输出也可以同时是电流方式输出, 通 过在上位机的组态中对这四路输出类型进行设置。具体接线请见下图 7-13 所示:

## 注意:输出方式设置要满足 *4* 路同时为电压输出或 *4* 路同时为电流输出方式。

![](_page_50_Figure_5.jpeg)

![](_page_50_Figure_6.jpeg)

## <span id="page-51-0"></span>**7.6.4 LED** 诊断

表 7-12 400B-AO4A1D2 上 LED 诊断

![](_page_51_Picture_323.jpeg)

## **7.7 8** 点继电器输出模块 **400B-DO8DA2R2**

## **7.7.1** 外形尺寸

400B-DO8DA2R2 外形尺寸(mm): (22.5 x 125 x 115), 见下图 7-14。

![](_page_51_Figure_7.jpeg)

图 7-14 IO-DO8R2 外形尺寸

## **7.7.2** 技术指标

## 表 7-13 400B-DO8DA2R2 数字量输出技术指标

![](_page_51_Picture_324.jpeg)

#### 北京鼎实创新科技有限公司

<span id="page-52-0"></span>![](_page_52_Picture_217.jpeg)

## **7.7.3** 端子接线图

![](_page_52_Figure_3.jpeg)

图 7-15 400B-DO8DA2R2 端子接线图

## **7.7.4 LED** 诊断

表 7-14 400B-DO8DA2R2 上 LED 诊断

![](_page_52_Picture_218.jpeg)

## <span id="page-53-0"></span>**7.8 8** 路热电偶输入模块 **400B-TCH8D2**

## **7.8.1** 外形尺寸

400B-TCH8D2 外形尺寸(mm): (22.5 x 125 x 115), 见下图 7-16。

![](_page_53_Figure_4.jpeg)

![](_page_53_Figure_5.jpeg)

## **7.8.2** 技术指标

表 7-17 400B-TCH8D2 热电偶输入技术指标

![](_page_53_Picture_217.jpeg)

<span id="page-54-0"></span>**7.8.3** 端子接线图

![](_page_54_Figure_2.jpeg)

图 7-17 400B-TCH8D2 端子接线图

图中 AD590 为两线 IC 温度传感器, 用于冷端补偿, 器件焊接在模块内部, 用户不必考虑。

## **7.8.4 LED** 诊断

表 7-18 400B-TCH8D2 上 LED 诊断

![](_page_54_Picture_130.jpeg)

## <span id="page-55-0"></span>**7.9 6** 路热电阻输入模块 **400B-RTD6D3**

## **7.9.1** 外形尺寸

400B-RTD6D3 外形尺寸(mm): (22.5 x 125 x 115), 见下图 7-18。

![](_page_55_Figure_4.jpeg)

图 7-18 400B-RTD6D3 外形尺寸

## **7.9.2** 技术指标

表 7-19 400B-RTD6D3 热电阻输入技术指标

![](_page_55_Picture_208.jpeg)

<span id="page-56-0"></span>**7.9.3** 端子接线图

![](_page_56_Figure_2.jpeg)

图 7-19 IO-RTD6OP16 输出端子接线图

## **7.9.4 LED** 诊断

表 7-20 400B-RTD6D3 上 LED 诊断

![](_page_56_Picture_206.jpeg)

#### **7.10** 扩展模块的通讯地址

在DS400B设备中,每个扩展I/O模块都要有一个唯一的地址,用于通信控制器400B-PB-1.0对它们进行区分。 它的地址范围为0~15,可以设置16个扩展I/O模块的地址。

打开左端盖后使用螺丝刀设置模块的通信地址SW1,设定范围为十六进制0~F即对应十进制的0~15。见下 图7-20所示。

注意:一定要保证扩展I/O模块的通信地址与在STEP 7中组态时对应的地址相一致。

![](_page_56_Picture_11.jpeg)

图 7-20 扩展 I/O 模块的通信地址及通信终端电阻

## <span id="page-57-0"></span>**7.11** 扩展 **I/O** 模块的通信终端电阻

扩展I/O模块的通信终端电阻是指DS400B产品的通信终端要接入的电阻。用户要将位于通信控制器连接最远 的一个扩展I/O模块(终端模块)的终端电阻接入进来。

如上图7-20所示,即将7、8两位二进制拔码开关都设置在"ON"的位置。 其余扩展I/O模块不用设置终端电阻,将拔码开关务必都设置在"OFF"的位置。

## 注意:扩展*I/O*模块的通信终端电阻只是针对*DS400B*设备的*I/O*扩展模块而言。

## <span id="page-58-0"></span>第八章 模拟量输入的显示

下面以常用的 4~20mA 为例, 来说明怎样将一路输入值正确的显示出来。4~20mA 对应的无符号的值为 0-65535,那么将测量到的一个无符号的值换算成 4-20 之间即可。

假设测量值为 M, 换算公式为: (M/65535) \*16+4,同理的 1-5V 换算公式为: (M/65535) \*4+1

以西门子 STEP7 中的计算程序为例,IW3 为需要显示的输入值。

iw3为输入模拟量, 首先将它变换成双字, 然后转换成浮点型

Network 1: Title:

![](_page_58_Figure_6.jpeg)

Network 2: Title:

![](_page_58_Figure_8.jpeg)

![](_page_58_Figure_9.jpeg)

Network 3: Title:

![](_page_58_Figure_11.jpeg)

![](_page_58_Figure_12.jpeg)

Network 4: Title:

![](_page_58_Figure_14.jpeg)

![](_page_58_Picture_137.jpeg)

经过以上运算之后 MD26 即为 IW3 这一路输入的实际值。

## <span id="page-59-0"></span>第九章 **DS400B** 组件选型一览表

DS400B 组件选型一览表

![](_page_59_Picture_204.jpeg)

## <span id="page-60-0"></span>第十章 有毒有害物质表

根据中国《电子信息产品污染控制管理办法》的要求出台

![](_page_60_Picture_230.jpeg)

0:表示在此部件所用的所有同类材料中,所含的此有毒或有害物质均低于 SJ/T1163-2006 的限制要求;

X:表示在此部件所用的所有同类材料中,至少一种所含的此有毒或有害物质高于 SJ/T1163-2006 的限制要求。

注明: 引用的"环保使用期限"是根据在正常温度和湿度条件下操作使用产品而确定的。

![](_page_60_Picture_231.jpeg)